# **Monitor Alienware AW2720HF Guia do usuário**

**Modelo: AW2720HF Modelo regulatório: AW2720HFb**

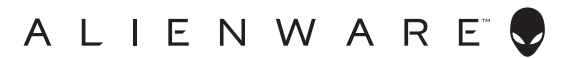

# **Notas, Cuidado e Alerta**

- **NOTA: Uma NOTA indica uma informação importante que o orienta como melhor usar o computador.**
- **CUIDADO: Um CUIDADO indica dano potencial ao hardware ou perda de dados se as instruções não forem seguidas.**
- **ALERTA: Uma ALERTA indica dano de propriedade, ferimento pessoal ou morte em potencial.**

**© 2019-2020 Dell Inc. ou suas subsidiárias. Todos os direitos reservados.** Dell, EMC e outras marcas comerciais são marcas registradas da Dell Inc. ou suas subsidiárias. Outras marcas comerciais podem ser marcas registradas de seus respectivos proprietários.

2020 - 12 Rev. A03

# **Índice**

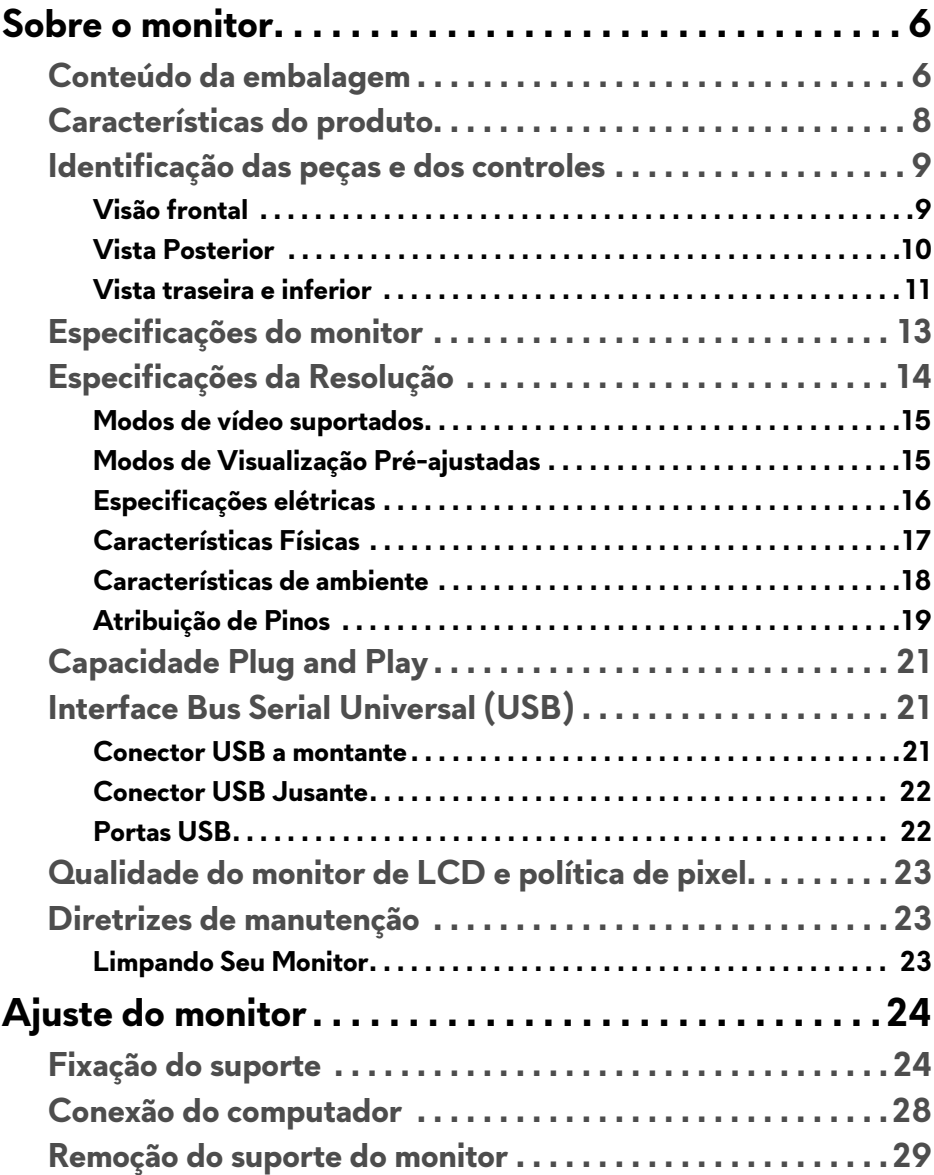

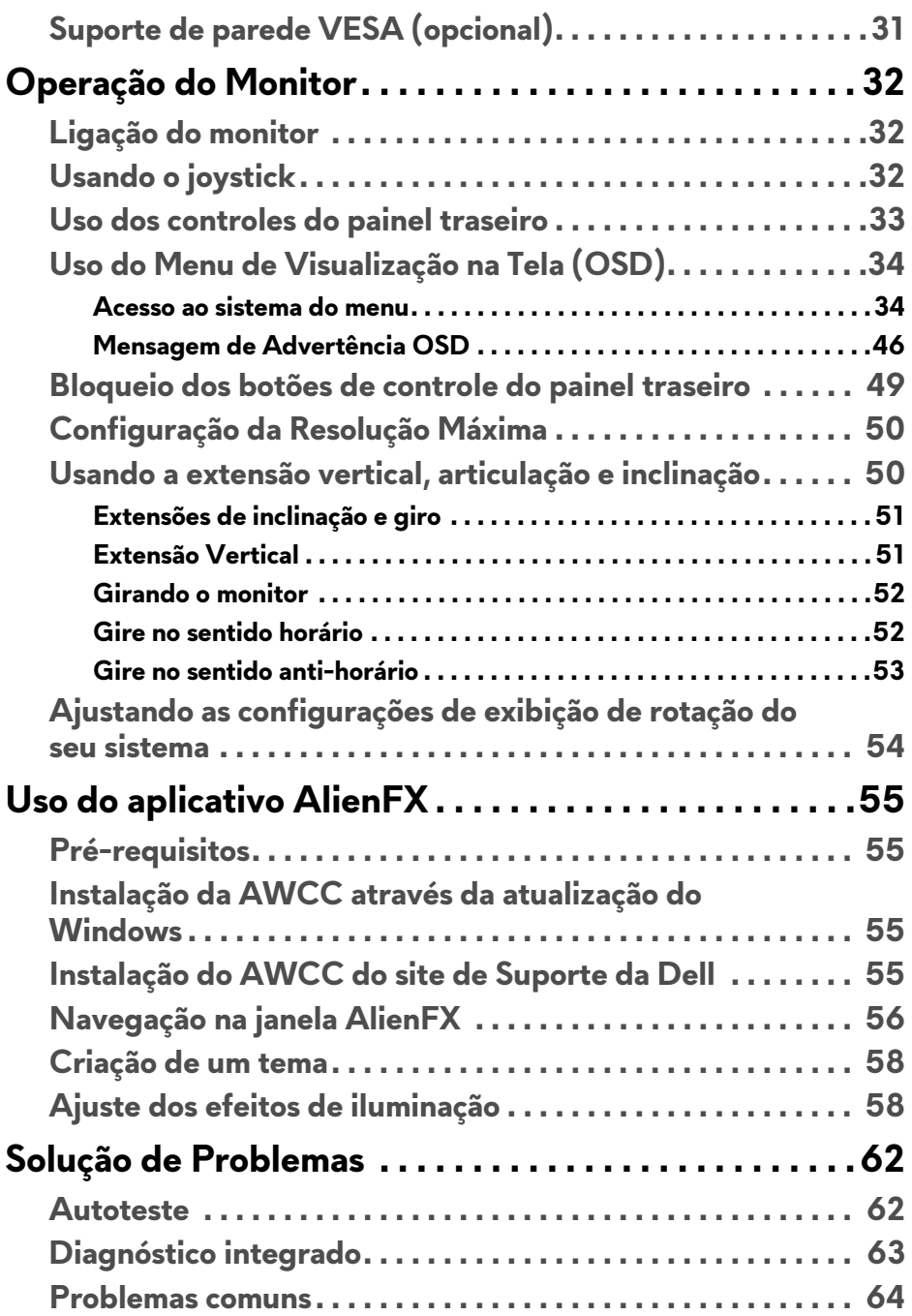

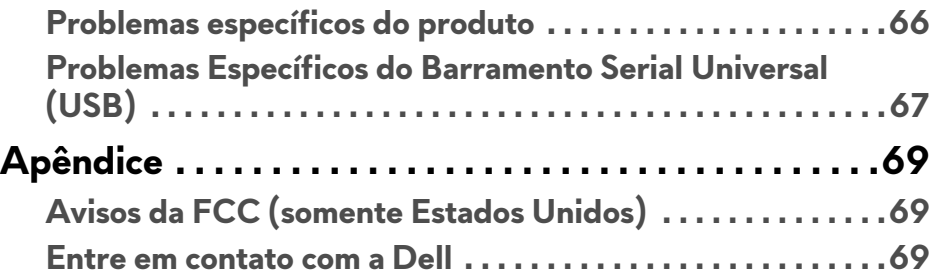

# <span id="page-5-0"></span>**Sobre o monitor**

# <span id="page-5-1"></span>**Conteúdo da embalagem**

O monitor é fornecido com os componentes mostrados abaixo. Se algum componente estiver faltando, entre em contato com o suporte técnico da Dell. Para obter mais informações, consulte **[Entre em contato com a Dell](#page-68-3)**.

**NOTA: Alguns componentes podem ser opcionais e podem não ser enviados com seu monitor. Alguns recursos ou mídia podem não estar disponíveis em certos países.**

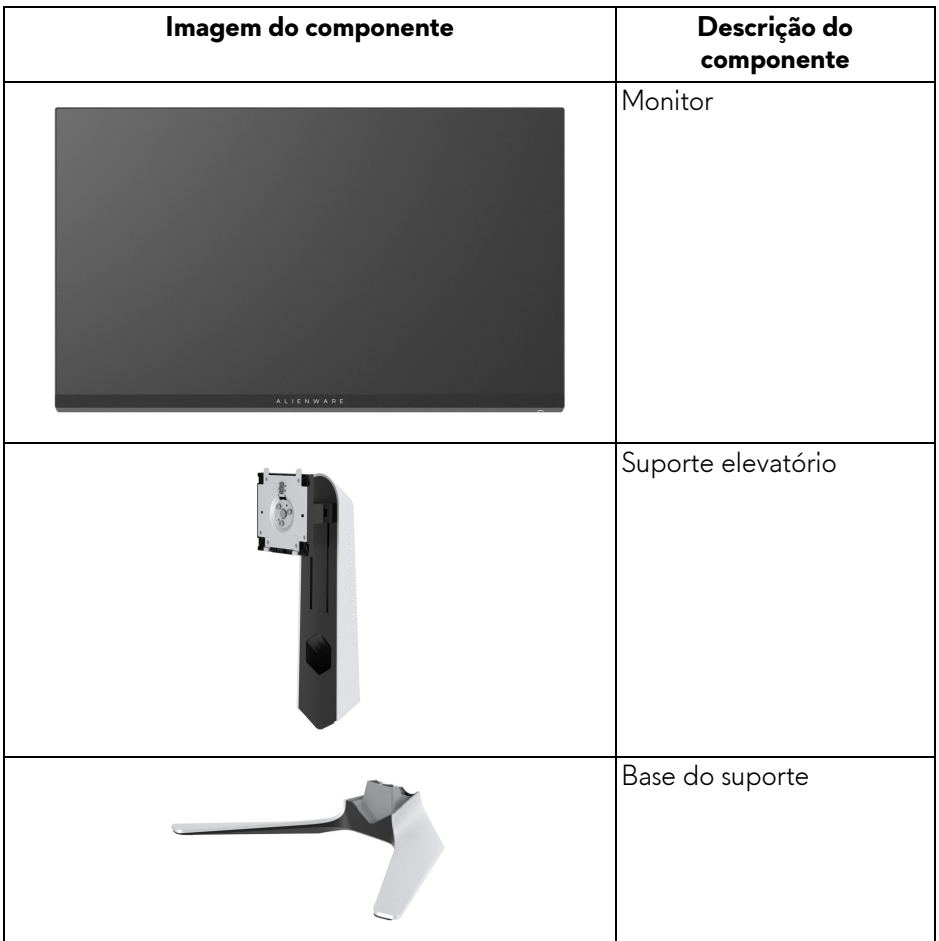

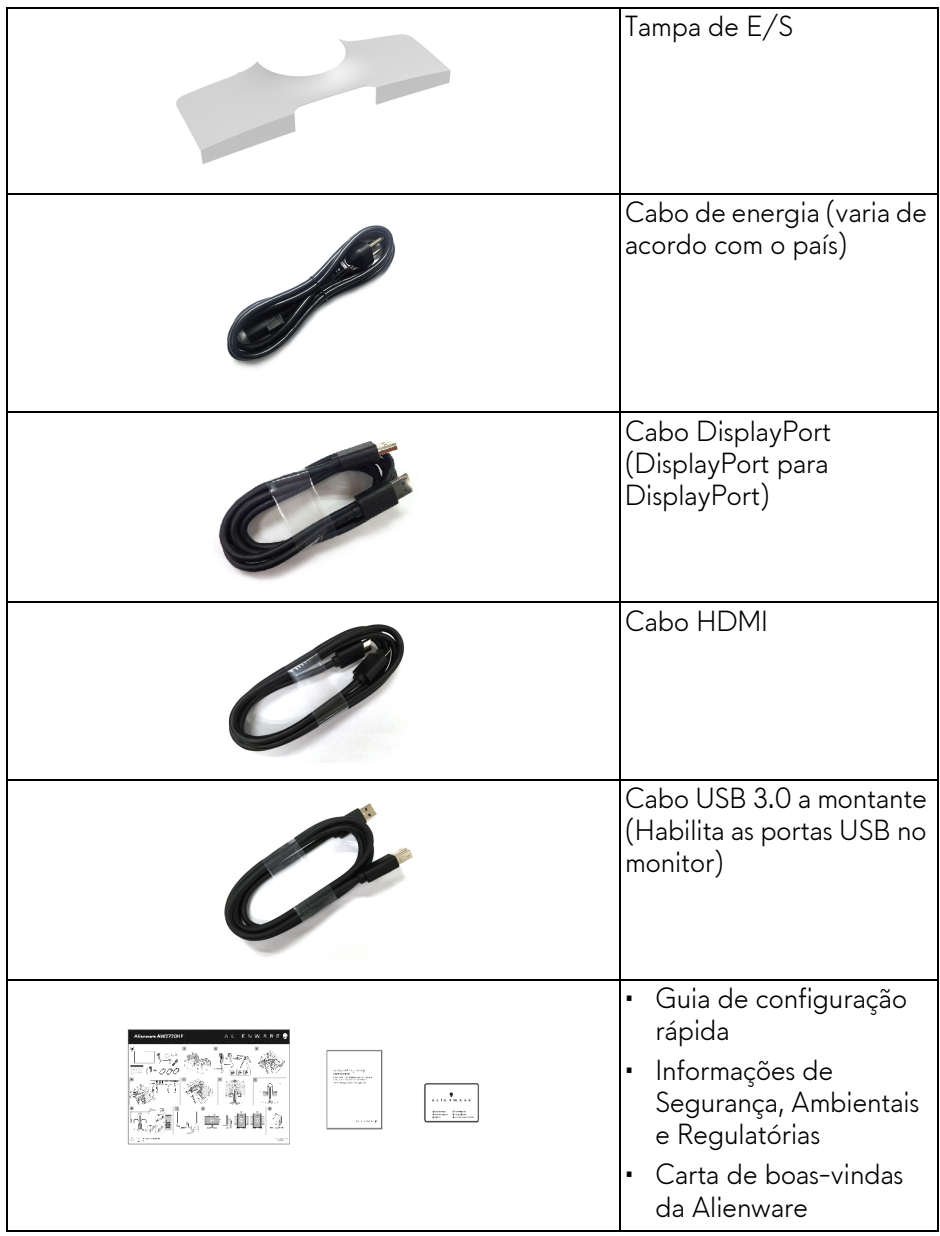

# <span id="page-7-0"></span>**Características do produto**

O monitor **Alienware AW2720HF** tem matriz ativa, Transistor de filme fino (TFT), Mostrador de cristal líquido (LCD) e luz de fundo de LED. As características do motor são as seguintes:

- Área visível de 68,5 cm (27 polegadas) (medida diagonalmente). Resolução: Até 1920 x 1080 através de DisplayPort e HDMI, com suporte para tela cheia ou resoluções menores, suportando uma taxa de atualização extremamente alta de 240 Hz.
- A NVIDIA<sup>®</sup> G-SYNC<sup>®</sup> Compatible Certification e a AMD FreeSync™ Premium Technology minimizam distorções gráficas como divisão de tela e interrupções para um jogo mais uniforme e fluido.
- Suporta uma taxa de atualização extremamente alta de 240 Hz e um tempo de resposta rápido de 1 ms cinza para cinza no modo **Extrema**\*.
- Gama de cores de 99% sRGB.
- Recursos de ajuste de inclinação, giro, pivô e altura.
- Suporte removível e furos de fixação de 100 mm padrão VESA™ (Video Electronics Standards Association) para soluções de montagem flexíveis.
- Conectividade digital via 1 DisplayPort e 2 portas HDMI.
- Equipado com 1 porta USB a montante e 4 portas USB a jusante.
- Recurso plug and play, se suportado pelo seu sistema.
- Ajuste por sistema de exibição em tela (OSD) para fácil configuração e otimização da tela.
- O AW2720HF oferece alguns modos predefinidos incluindo FPS (Atirador em primeira pessoa), MOBA/RTS (Estratégia em tempo real), RPG (Jogos de interpretação de personagens), SPORTS (corrida) e três modos de jogo personalizáveis conforme a preferência do usuário. Além disso, os principais recursos de jogos aprimorados como o Cronômetro, Taxa de quadros e o Alinh mostrador são fornecidos para ajudar no desempenho do jogador e fornecer a maior vantagem possível no jogo.
- < 0,3 W no modo de Espera.
- Otimize o conforto para os olhos com uma tela sem cintilação.
- **ALERTA: Os possíveis efeitos de longo prazo da emissão de luz azul do monitor podem ser danos aos olhos, incluindo fadiga ocular, cansaço visual digital, etc. O recurso ComfortView foi projetado para reduzir a quantidade de luz azul emitida do monitor para otimizar o conforto ocular.**

\* O modo cinza para cinza 1 ms é obtido no modo **Extrema** para reduzir borrões de movimento visíveis e maior responsividade da imagem. Entretanto, isso pode introduzir alguns defeitos visuais leves e observáveis na imagem. Como a configuração de cada sistema e as necessidades de cada jogador são diferentes, a Alienware recomenda que o usuário experimente modos diferentes para encontrar a configuração ideal.

# <span id="page-8-0"></span>**Identificação das peças e dos controles**

### <span id="page-8-1"></span>**Visão frontal**

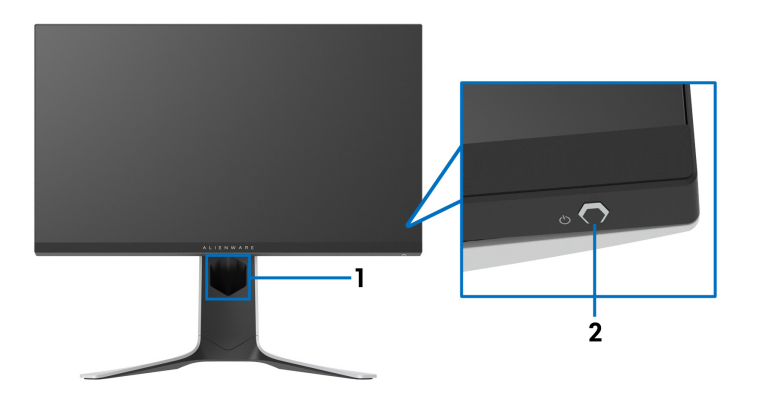

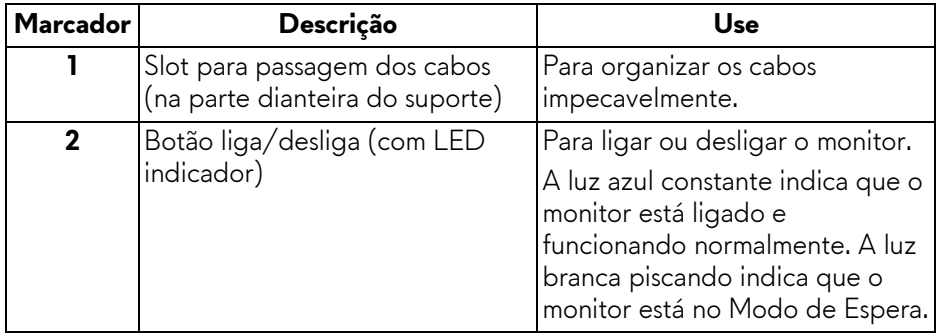

### <span id="page-9-0"></span>**Vista Posterior**

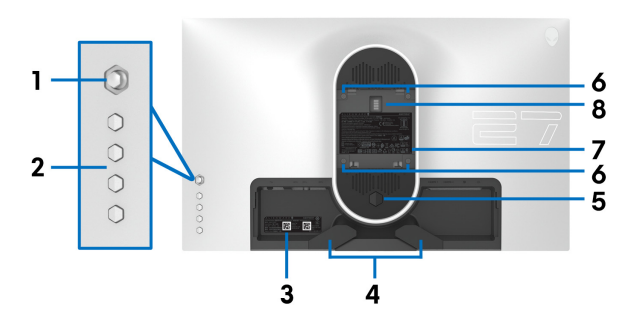

**Vista posterior sem o suporte para monitor**

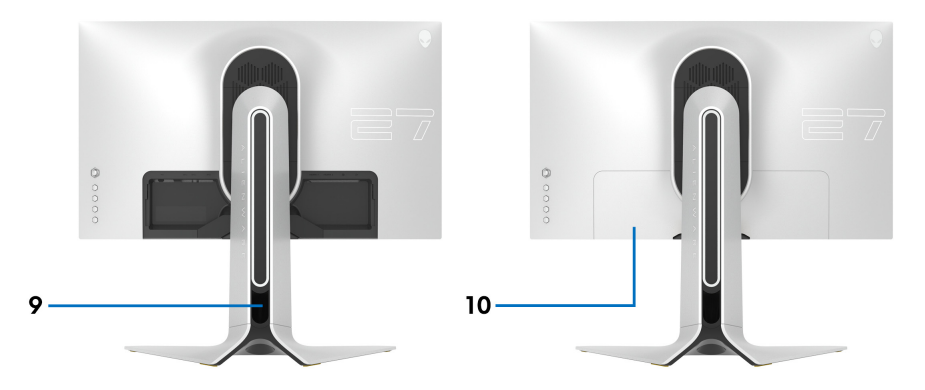

**Vista posterior com o suporte para monitor**

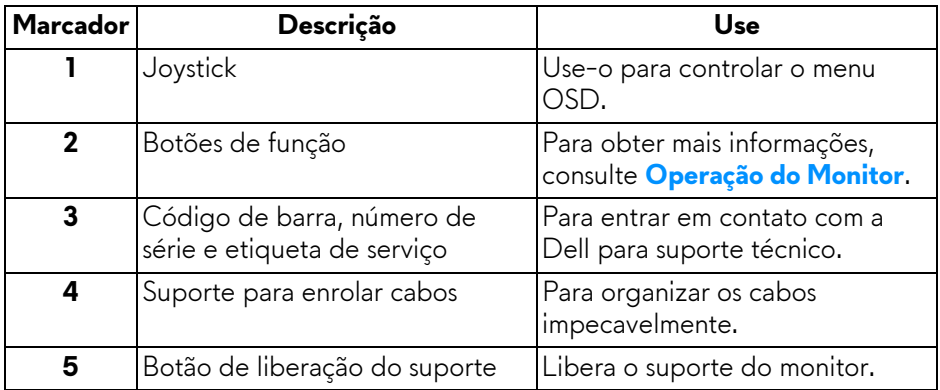

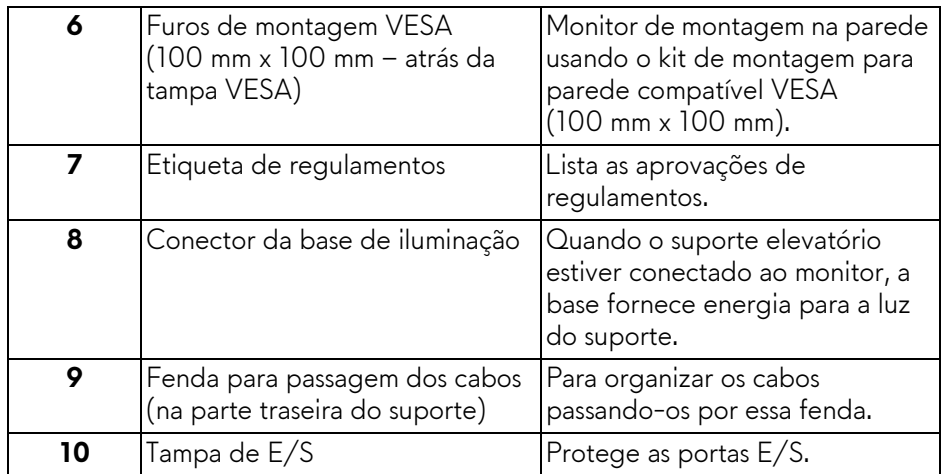

### <span id="page-10-0"></span>**Vista traseira e inferior**

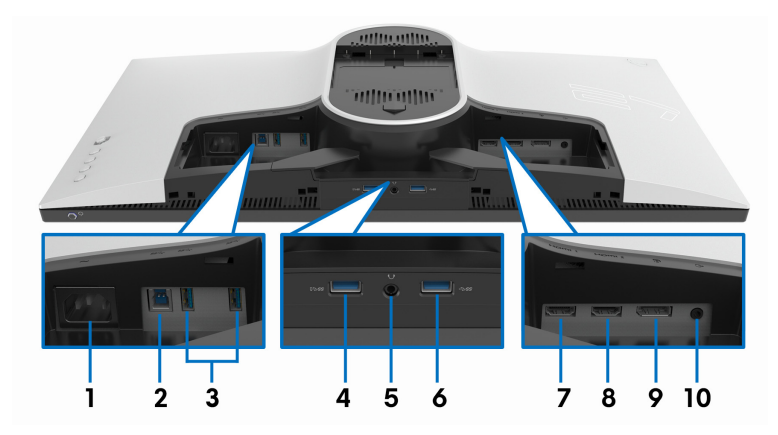

### **Vista traseira e inferior sem o suporte do monitor**

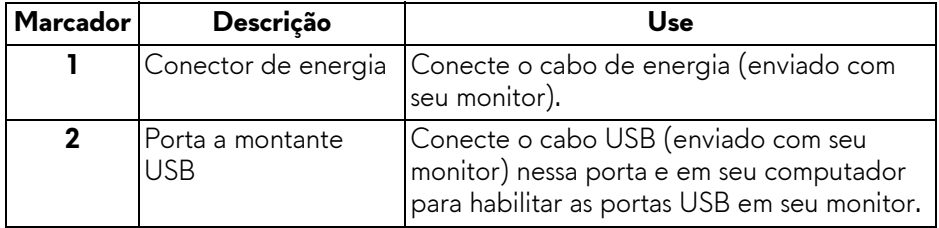

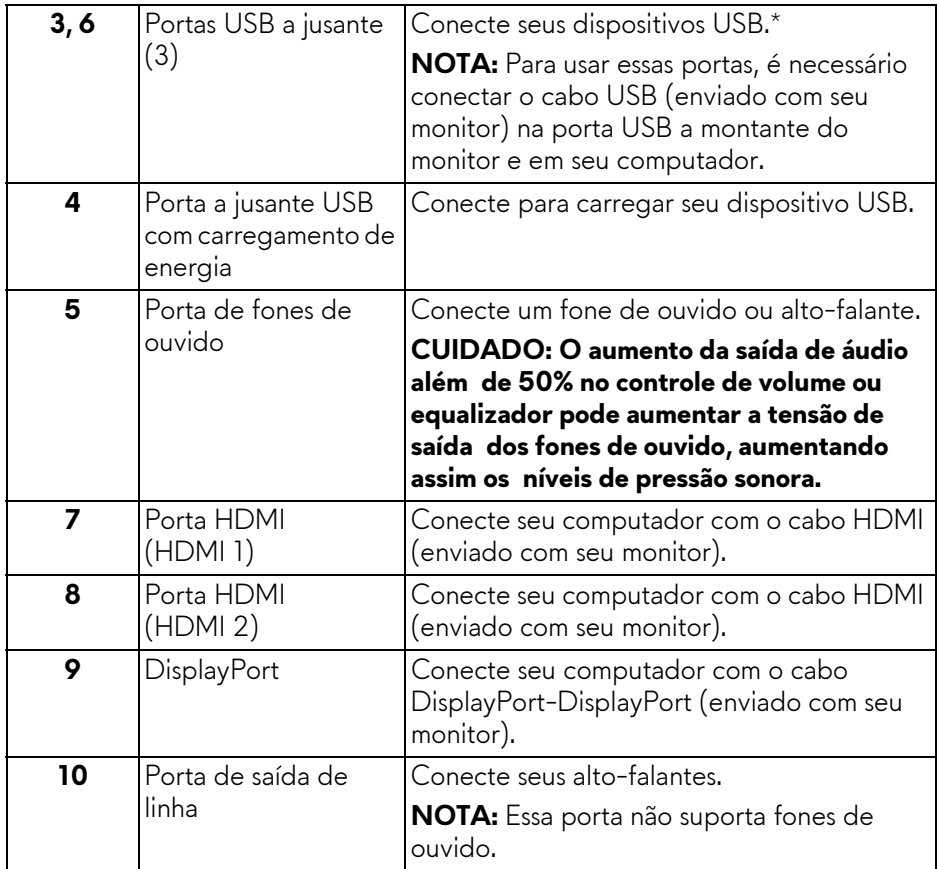

\* Para evitar interferência do sinal, quando um dispositivo USB sem fio for conectado a uma porta USB a jusante, NAO é recomendado conectar nenhum outro dispositivo USB nas portas adjacentes.

# <span id="page-12-1"></span><span id="page-12-0"></span>**Especificações do monitor**

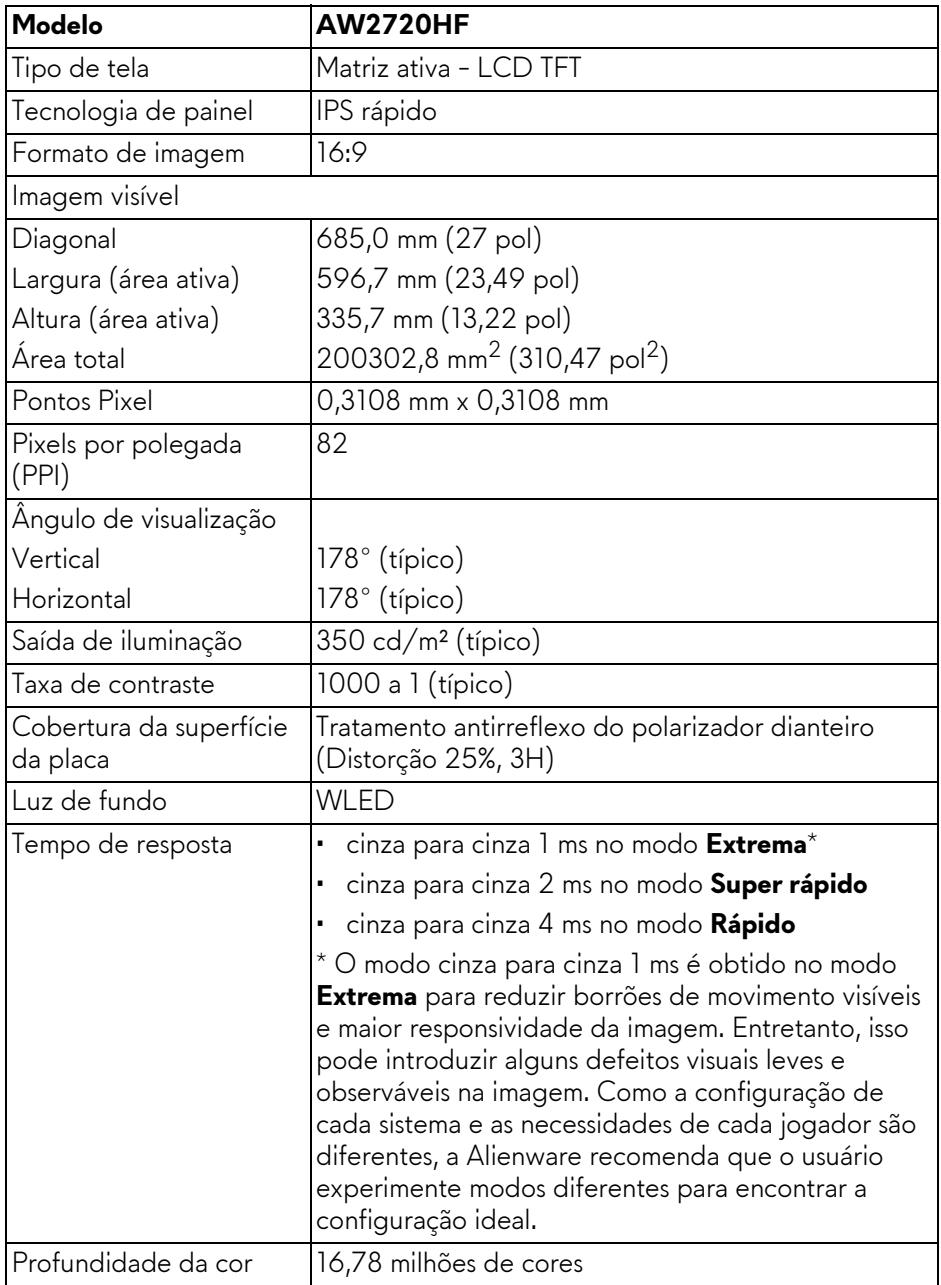

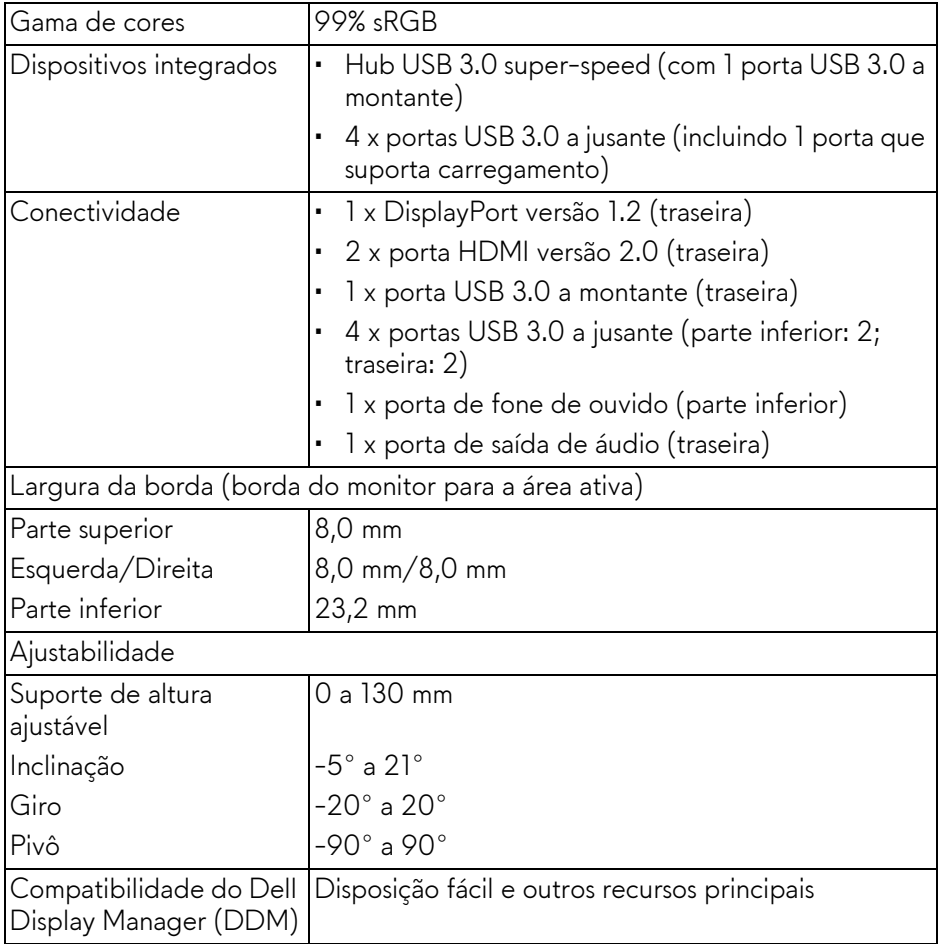

# <span id="page-13-0"></span>**Especificações da Resolução**

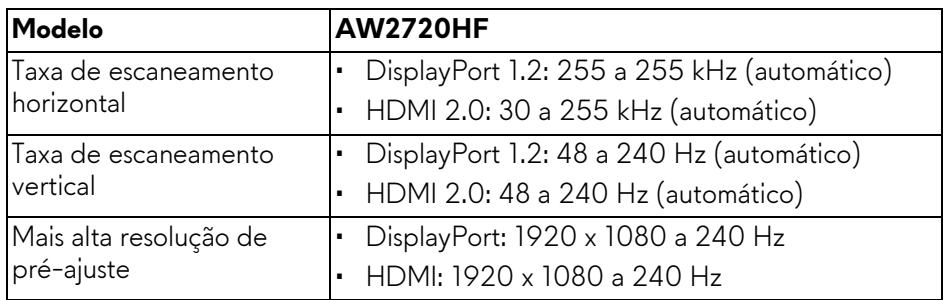

### **14 | Sobre o monitor**

### <span id="page-14-0"></span>**Modos de vídeo suportados**

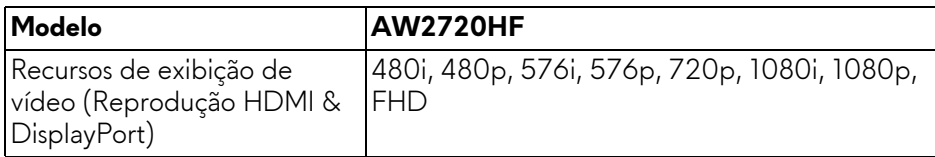

### <span id="page-14-1"></span>**Modos de Visualização Pré-ajustadas**

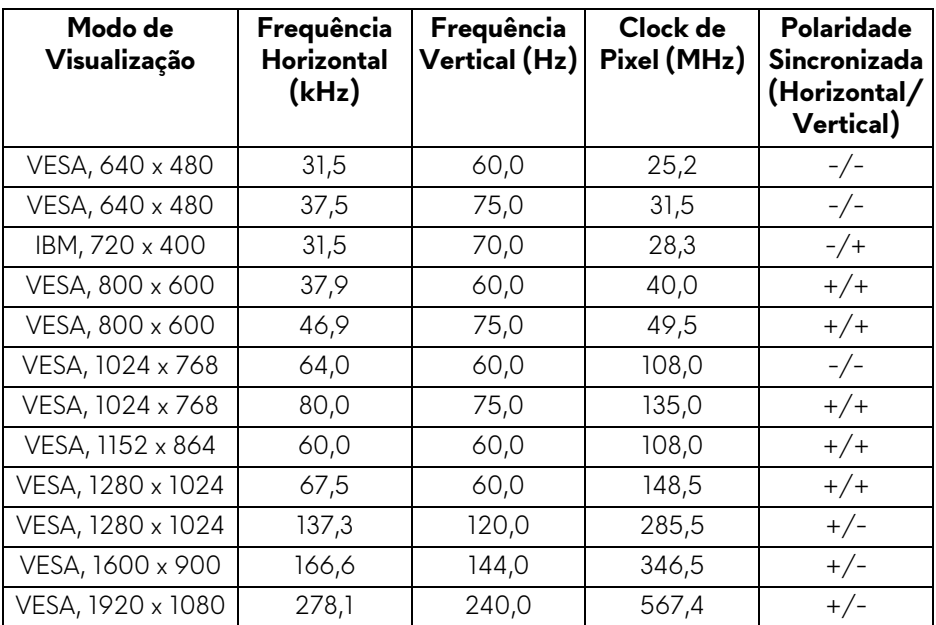

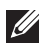

**NOTA: Esse monitor suporta a AMD FreeSync™ Premium Technology.**

### <span id="page-15-0"></span>**Especificações elétricas**

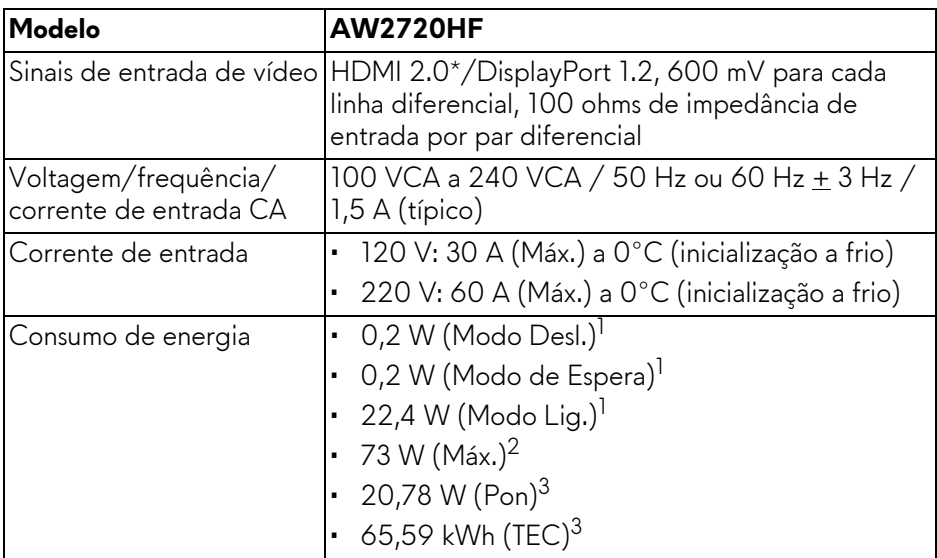

\* Especificações opcionais HDMI 2.0 sem suporte, incluindo Controle Eletrônico do Consumidor (CEC), Canal Ethernet HDMI (HEC), Canal de Retorno de Áudio (ARC), padrão para resoluções e formatos 3D e padrão para resolução de cinema digital 4K.

- $1$  Conforme definido na EU 2019/2021 e EU 2019/2013.
- $2$  Brilho máximo e configuração de contraste com carga máxima de energia em todas as portas USB.
- $3$  Pon: Consumo de energia no Modo Ligado medido de acordo com o método de teste Energy Star.

TEC: Consumo de energia total em kWh medido de acordo com o método de teste Energy Star.

Este documento é apenas informativo e reflete o desempenho em laboratório. Seu produto pode ter desempenho diferente, dependendo do software, componentes e periféricos que você encomendou e a empresa não tem nenhuma obrigação de atualizar tais informações.

Consequentemente, o cliente não deve contar com essas informações ao tomar decisões sobre tolerâncias elétricas ou de outro modo. Não há nenhuma garantia expressa ou implícita quanto à precisão ou integralidade.

<span id="page-16-0"></span>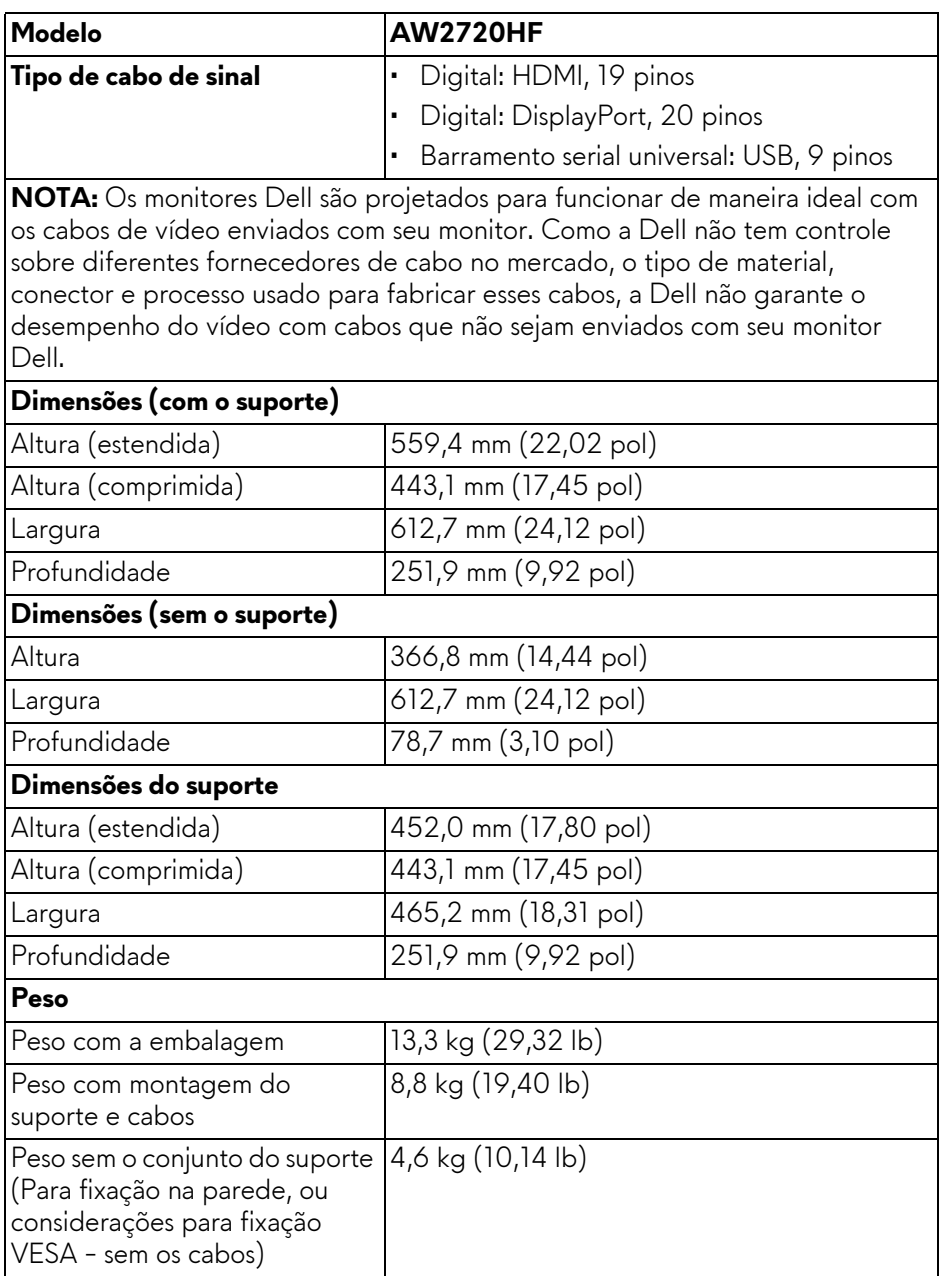

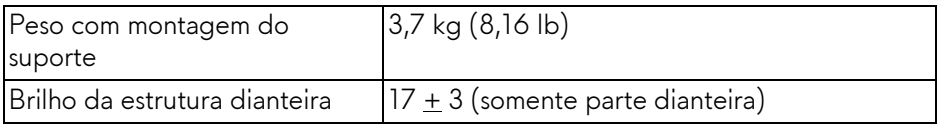

### <span id="page-17-0"></span>**Características de ambiente**

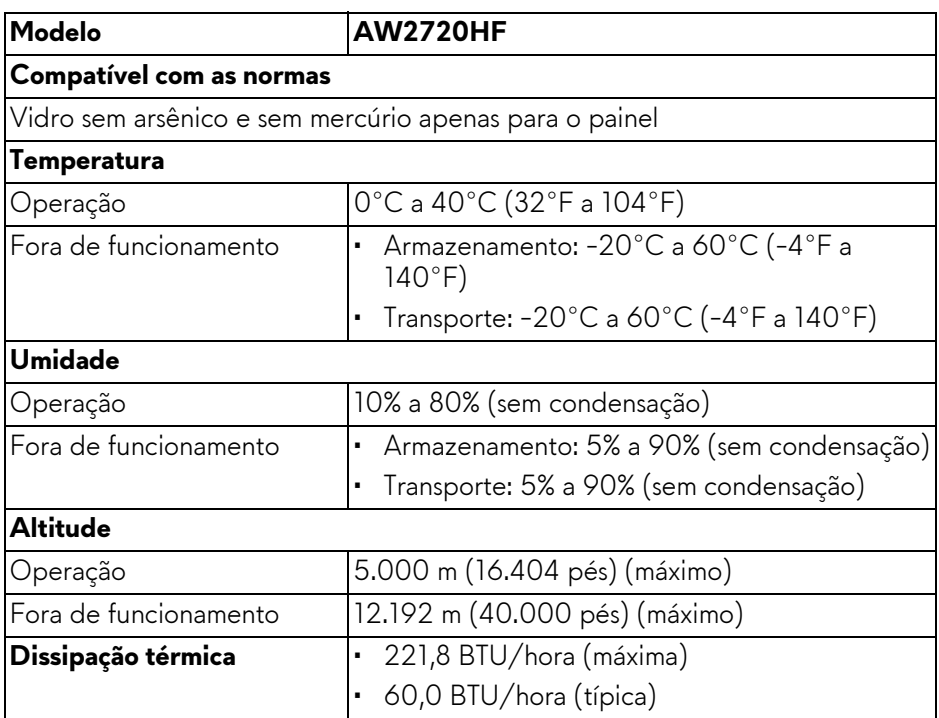

### <span id="page-18-0"></span>**Atribuição de Pinos**

### **Conector DisplayPort**

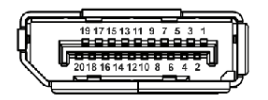

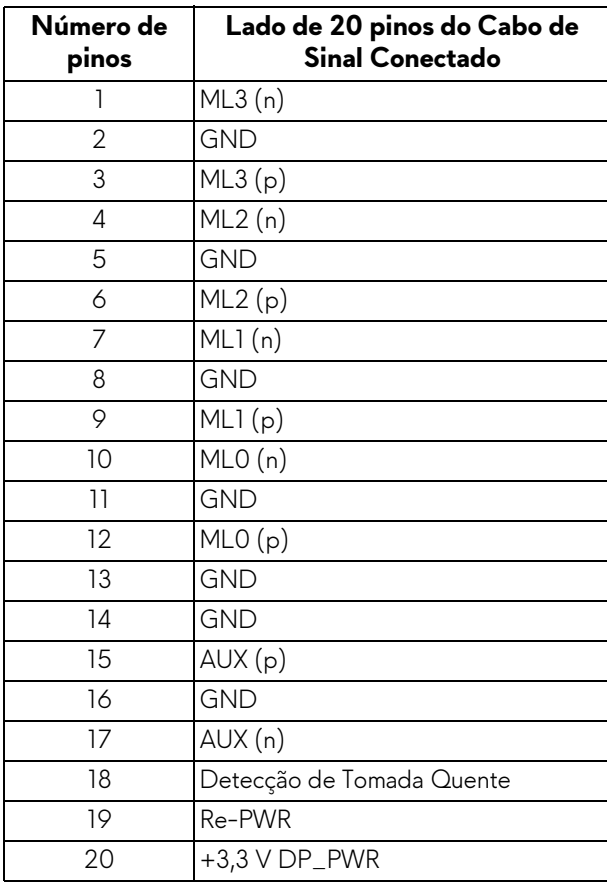

### **Conector HDMI**

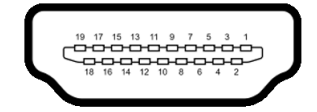

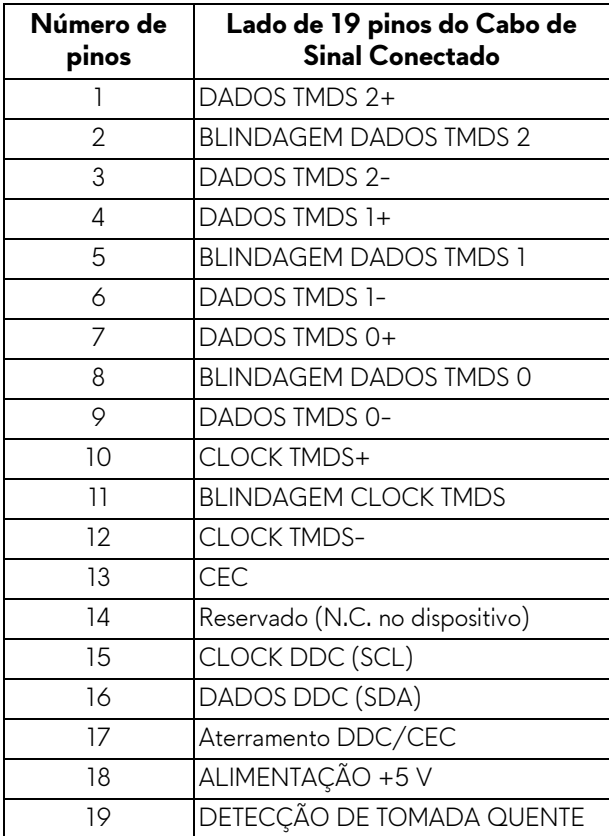

# <span id="page-20-0"></span>**Capacidade Plug and Play**

Você pode instalar o monitor em qualquer sistema compatível Plug and Play. O monitor fornece automaticamente o sistema do computador com seu Dado de Identificação de Visualização Estendida (EDID) utilizando os protocolos de Canal de Dados de Visualização (DDC) para que o sistema possa se configurar e melhorar os ajustes do monitor. A maioria das instalações de monitor é automática; se desejar, é possível selecionar configurações diferentes. Para mais informações sobre como alterar as configurações do monitor, consulte **[Operação](#page-31-3)  [do Monitor](#page-31-3)**.

# <span id="page-20-1"></span>**Interface Bus Serial Universal (USB)**

Esta seção lhe dá informações sobre as portas USB que estão disponíveis no monitor.

## **NOTA: Este monitor é compatível com Super-Speed USB 3.0.**

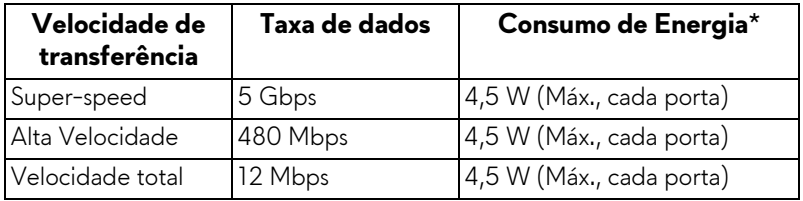

\* Até 2 A na porta de jusante USB (com ícone de bateria  $S\rightarrow$  1) com dispositivos compatíveis com a versão do carregamento de bateria ou dispositivos USB normais.

### <span id="page-20-2"></span>**Conector USB a montante**

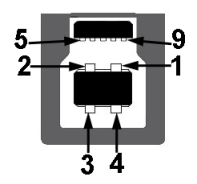

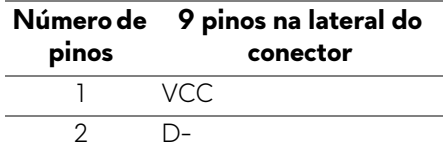

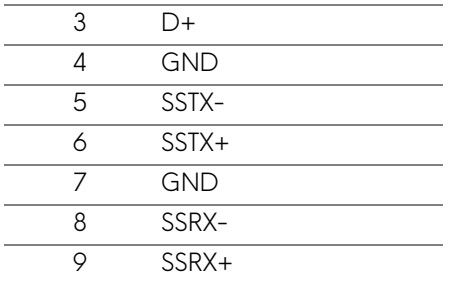

### <span id="page-21-0"></span>**Conector USB Jusante**

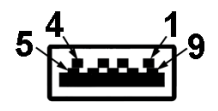

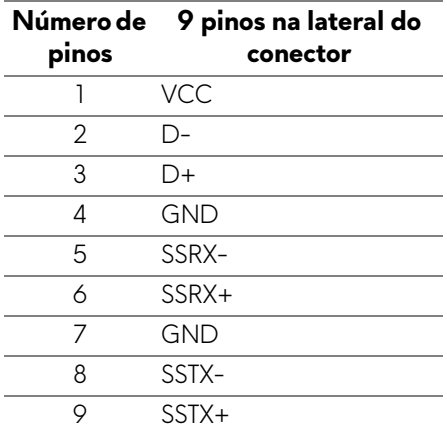

### <span id="page-21-1"></span>**Portas USB**

- 1 x a montante traseira
- 2 x a jusante traseira
- 2 x a jusante parte inferior

Porta de carregamento de energia – a porta com o ícone SSE0; suporta o carregamento rápido de até 2 A se o dispositivo for compatível com BC1.2.

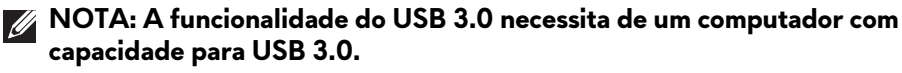

**NOTA: As portas USB do monitor funcionam apenas quando o monitor está ligado ou em modo de Espera. Se você desligar o monitor e depois ligá-lo, os periféricos anexados podem levar alguns segundos para voltar ao funcionamento normal.**

## <span id="page-22-0"></span>**Qualidade do monitor de LCD e política de pixel**

Durante o processo de fabricação do Monitor LCD, é comum que um ou mais pixels se tornem fixos em um estado imutável, que é difícil de ver e não afeta a qualidade de visualização ou capacidade de uso. Para mais informações sobre os Pixels e Qualidade do Monitor, consulte **[www.dell.com/pixelguidelines](https://www.dell.com/pixelguidelines)**.

# <span id="page-22-1"></span>**Diretrizes de manutenção**

### <span id="page-22-2"></span>**Limpando Seu Monitor**

**CUIDADO: Leia e siga as [Instruções de segurança](#page-68-4) antes de limpar o monitor.**

### **ALERTA: Antes de limpar o monitor, retire o cabo de energia do monitor da saída elétrica.**

Para as melhores práticas, siga as instruções na lista abaixo ao desembalar, limpar, ou manusear o monitor:

- Para limpar sua tela antiestática, passe gentilmente com um pano limpo e macio com água. Se possível, utilize um tecido de limpar telas especiais ou solução apropriada para cobertura antiestática. Não utilize benzina, tíner, amônia, limpadores abrasivos ou ar comprimido.
- Use um pano levemente umedecido com água morna para limpar o monitor. Evite usar detergente porque alguns tipos deixam um filme esbranquiçado no monitor.
- Se observar a presença de um pó branco ao desembalar o monitor, limpe-o com um pano.
- Manuseie o monitor com cuidado porque o monitor de cor escura pode ser arranhado e mostrar marcas de riscos brancos mais que um monitor de cor clara.
- Para manter a melhor qualidade de imagem do monitor, use um protetor de tela que se altere dinamicamente e desligue o monitor quando não estiver em uso.

# <span id="page-23-0"></span>**Ajuste do monitor**

### <span id="page-23-1"></span>**Fixação do suporte**

- **NOTA: O suporte não é instalado em fábrica.**
- **NOTA: As instruções a seguir são aplicáveis apenas para o suporte enviado com seu monitor. Se estiver fixando um suporte comprado de outra fonte, siga as instruções de configuração incluídas com o suporte.**
- $\triangle$  CUIDADO: As etapas a seguir são importantes para proteger sua tela **curva. Siga as instruções abaixo para concluir a instalação.**
	- **1.** Remova o suporte elevatório e a base do suporte da proteção da embalagem.

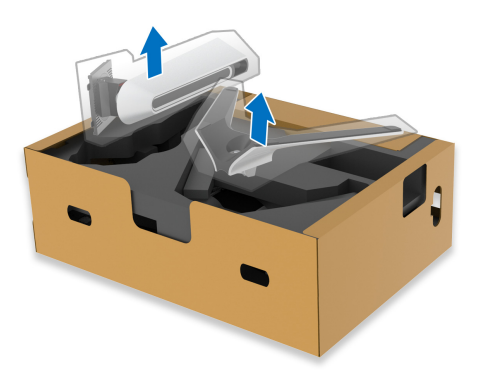

- **2.** Alinhe e coloque o suporte elevatório na base do suporte.
- **3.** Abra a alça do parafuso na parte inferior da base do suporte e gire-a no sentido horário para fixar o conjunto do suporte.
- **4.** Feche a alça do parafuso.

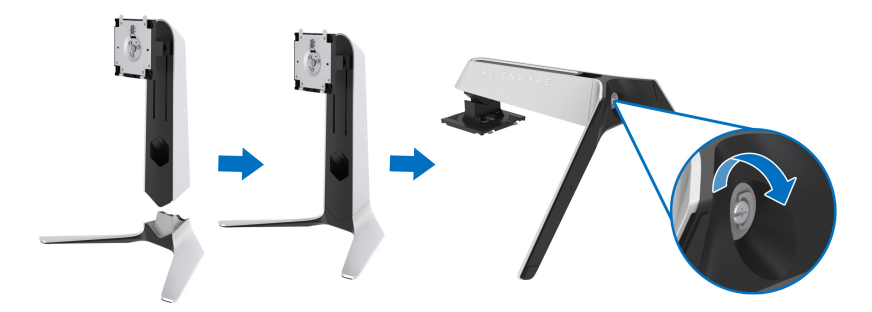

**5.** Abra a tampa de proteção do monitor para acessar a fenda VESA do monitor.

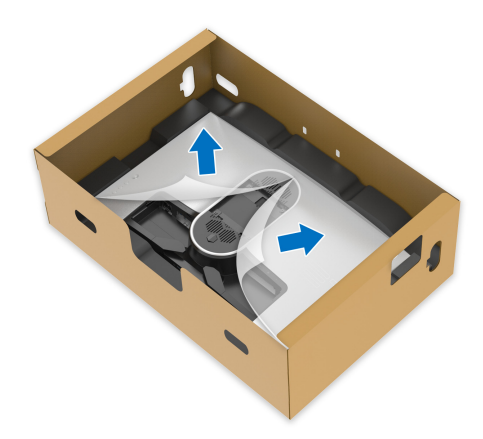

- **CUIDADO: Ao conectar o conjunto do suporte ao monitor, não coloque o suporte elevatório diretamente no painel traseiro do monitor. Isso pode danificar os pinos pogo do suporte devido ao desalinhamento.**
	- **6.** Insira cuidadosamente as abas do suporte elevatório nas fendas da tampa traseira do monitor e abaixe o conjunto do suporte para encaixá-lo no local adequado.

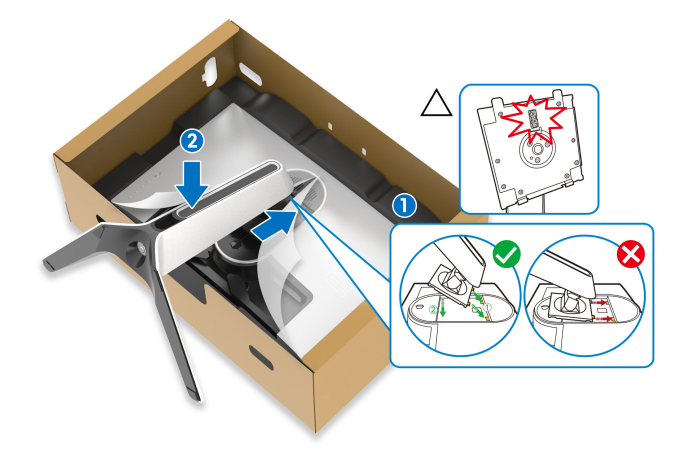

- **7.** Passe o cabo de energia através da fenda de passagem do cabo no suporte e através da presilha de passagem do cabo na traseira do monitor.
- **8.** Conecte o cabo de energia ao monitor.

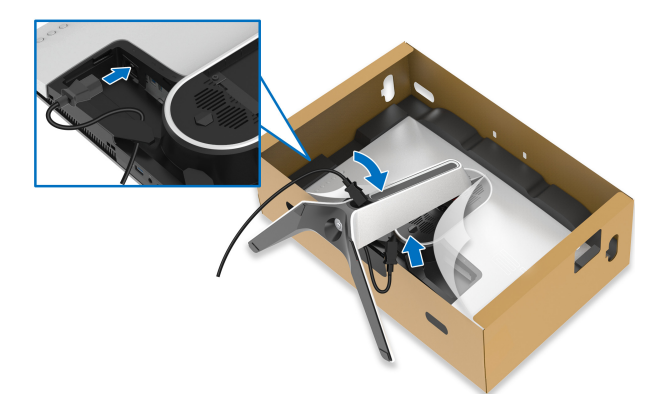

- **9.** Agora passe os cabos necessários através da fenda de passagem do cabo no suporte e através da presilha de passagem do cabo na traseira do monitor.
- Cabo USB a montante
- Cabos USB a jusante (opcional, cabos não estão incluídos)
- Cabo HDMI
- Cabo DisplayPort

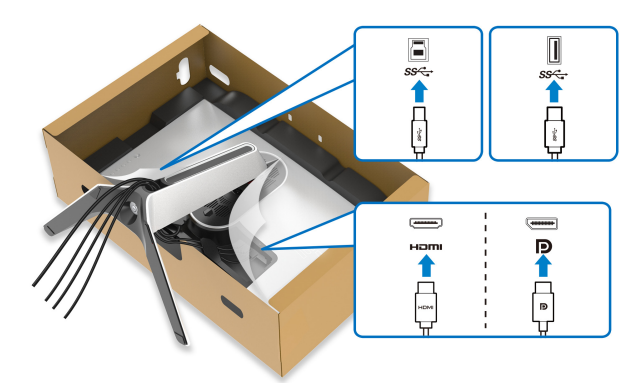

- **NOTA: Passe cada cabo cuidadosamente de modo que eles fiquem organizados antes da tampa de E/S ser instalada.**
- **CUIDADO: Não acople o cabo de energia na tomada de parede nem ligue o monitor até que seja instruído a fazê-lo.**

**10.**Segure o suporte elevatório e levante o monitor cuidadosamente, em seguida, coloque-o em uma superfície plana.

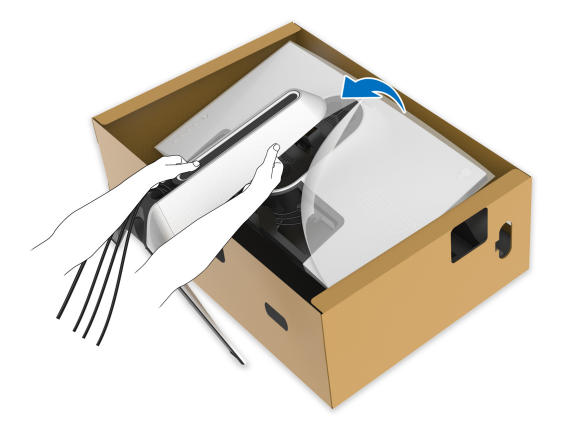

- **CUIDADO: Segure o suporte elevatório firmemente ao levantar o monitor para evitar qualquer dano acidental.**
	- **11.** Levante a tampa de proteção do monitor.

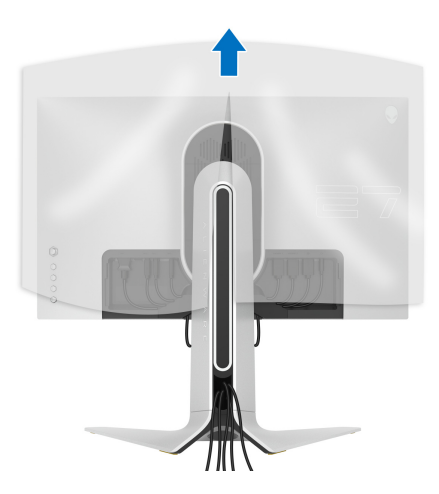

**12.** Deslize as abas da tampa de E/S nas fendas da tampa traseira do monitor até que se encaixem no local adequado.

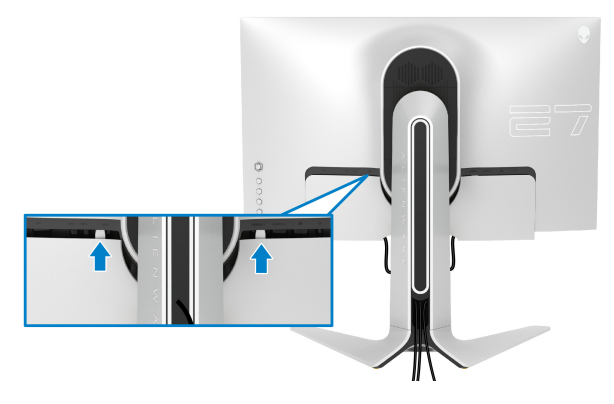

**NOTA: Certifique-se de que todos os cabos passem através da tampa de E/S e da fenda de passagem do cabo do suporte elevatório.**

### <span id="page-27-0"></span>**Conexão do computador**

- **ALERTA: Antes de iniciar qualquer procedimento desta seção, siga as [Instruções de segurança](#page-68-4).**
- **NOTA: Não conecte todos os cabos no computador ao mesmo tempo.**  $\mathscr{U}$
- **NOTA: As imagens são utilizadas apenas para fins de ilustração. A aparência do computador pode variar.**

Para conectar seu monitor ao computador:

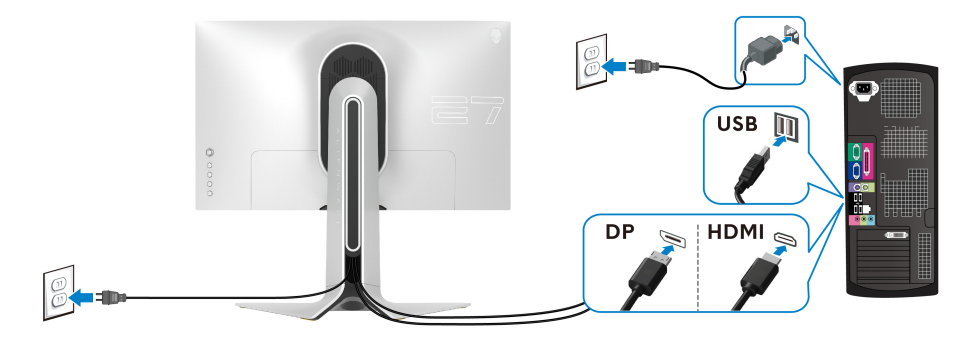

**1.** Conecte a outra extremidade do cabo DisplayPort ou HDMI ao seu computador.

- **2.** Conecte a outra extremidade do cabo USB 3.0 a montante à porta USB 3.0 apropriada em seu computador.
- **3.** Conecte os periféricos USB 3.0 às portas USB 3.0 a jusante do monitor.
- **4.** Conecte os cabos de energia de seu computador e monitor em uma tomada de parede.
- **5.** Lique seu monitor e computador.

Se o seu monitor visualiza uma imagem, a instalação está completa. Se não visualizar nenhuma imagem, veja **[Problemas comuns](#page-63-1)**.

## <span id="page-28-0"></span>**Remoção do suporte do monitor**

**NOTA: Para prevenir arranhões no monitor ao remover o suporte, certifique-se que o monitor fique posicionado em uma superfície macia e limpa.**

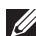

**NOTA: As instruções a seguir são aplicáveis apenas para a fixação do suporte enviado com seu monitor. Se estiver fixando um suporte comprado de outra fonte, siga as instruções de configuração incluídas com o suporte.**

Pare remover o suporte:

- **1.** Desligue o monitor.
- **2.** Solte os cabos do computador.
- **3.** Coloque o monitor sobre uma almofada ou pano macio.
- **4.** Deslize cuidadosamente e remova a tampa de E/S do monitor.

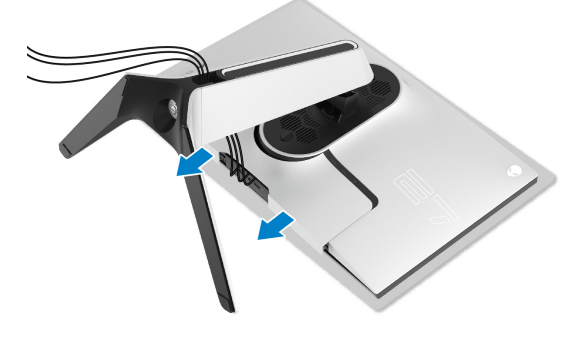

**5.** Solte os cabos do monitor e deslize-os através da fenda de passagem de cabos do suporte elevatório.

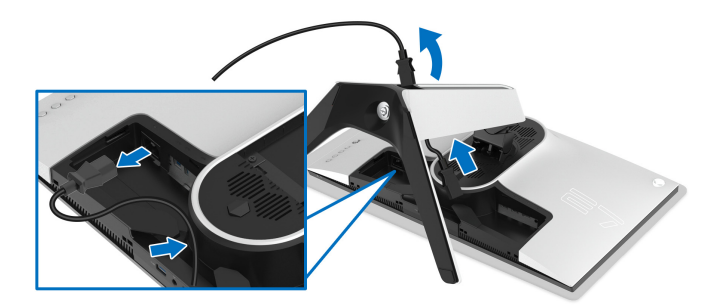

**6.** Pressione e segure o botão de libertação do Suporte.

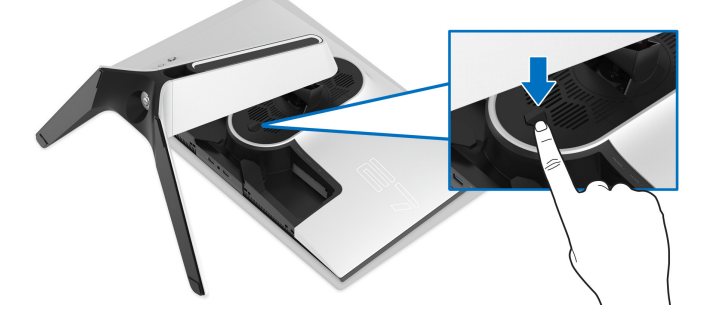

**7.** Levante o suporte afastando-o do monitor.

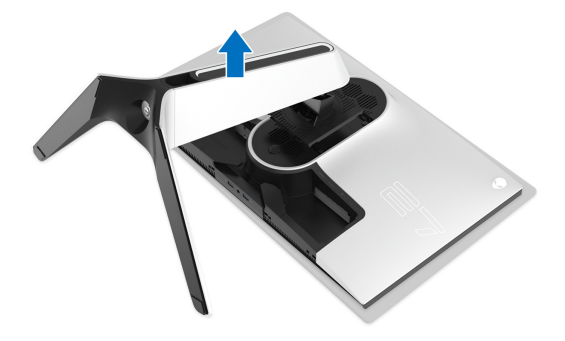

# <span id="page-30-0"></span>**Suporte de parede VESA (opcional)**

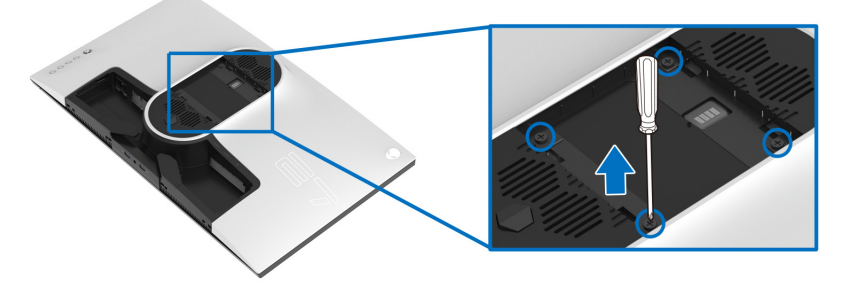

(Dimensão do Parafuso: M4 x 10 mm)

Consultar as instruções que vêm com o kit de montagem de parede compatível com o padrão VESA.

- **1.** Coloque o painel do monitor sobre um pano macio ou almofada em uma superfície plana estável.
- **2.** Remova o suporte do monitor. (Ver **[Remoção do suporte do monitor](#page-28-0)**.)
- **3.** Usar uma chave Phillips para remover os quatro parafusos que fixam a tampa plástica.
- **4.** Fixar o suporte de montagem do kit de montagem de parede no monitor.
- **5.** Monte o monitor na parede. Para obter mais informações, consulte a documentação enviada com o kit de montagem em parede.

**NOTA: Para usar apenas com o Suporte de Montagem de Parede Listado UL, com capacidade mínima de carga ou peso de 18,4 kg.**

# <span id="page-31-3"></span><span id="page-31-0"></span>**Operação do Monitor**

# <span id="page-31-1"></span>**Ligação do monitor**

Pressione o botão liga/desliga para ligar o monitor.

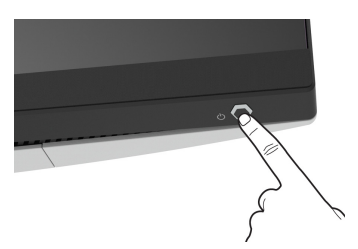

# <span id="page-31-2"></span>**Usando o joystick**

Use o joystick na traseira do monitor para fazer os ajustes da OSD.

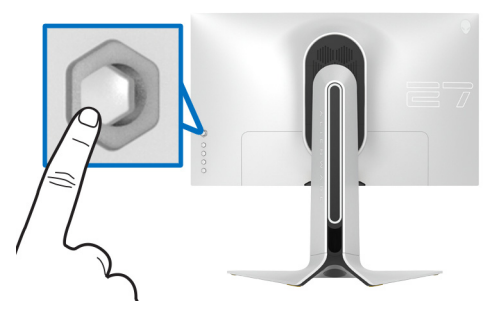

- **1.** Pressione o botão do joystick para abrir o menu principal da OSD.
- **2.** Mova o joystick para cima/para baixo/para a esquerda/para a direita para alternar entre as opções.
- **3.** Pressione o joystick novamente para confirmar as configurações e sair.

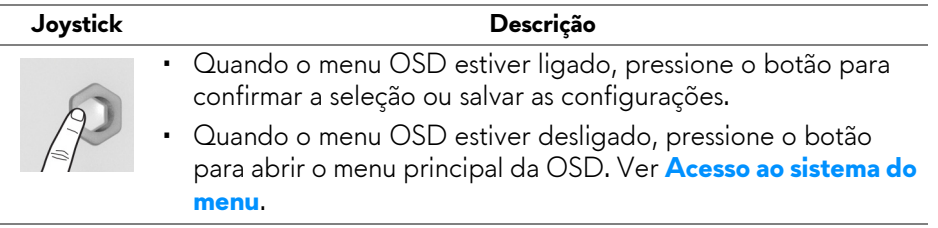

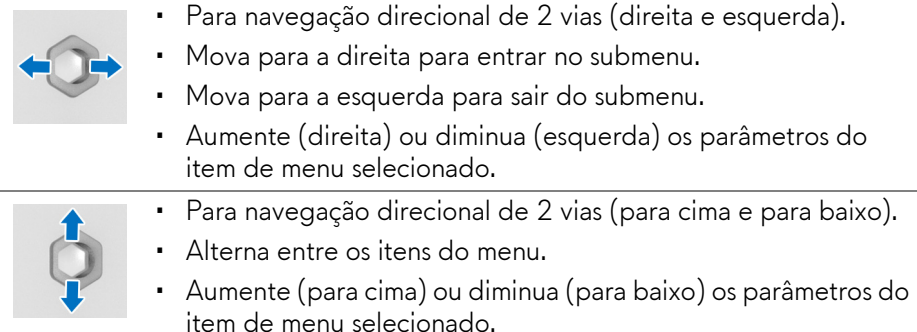

# <span id="page-32-0"></span>**Uso dos controles do painel traseiro**

Use os botões de controle da traseira do monitor para acessar o menu OSD e as teclas de atalho.

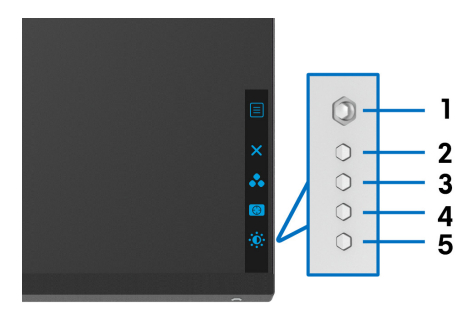

A tabela a seguir descreve os botões do painel traseiro:

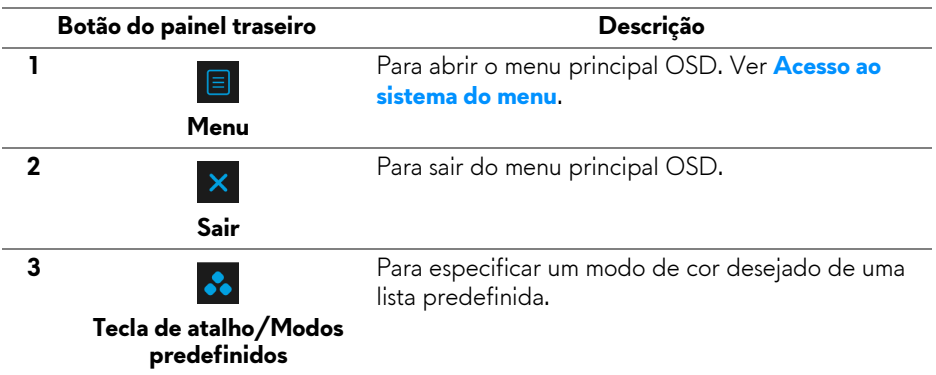

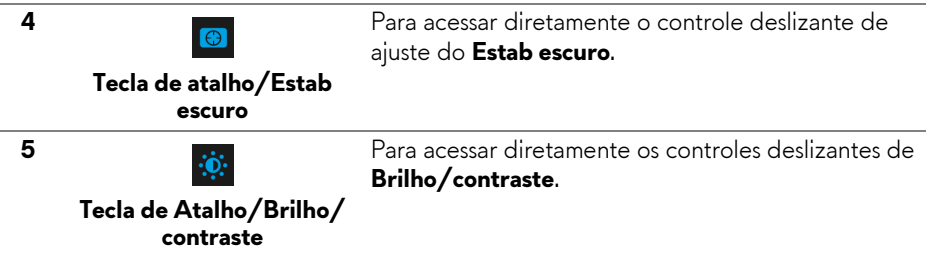

Quando você pressiona qualquer desses botões (excluindo o joystick), a barra de status OSD aparece para informá-lo das configurações atuais de algumas funções OSD.

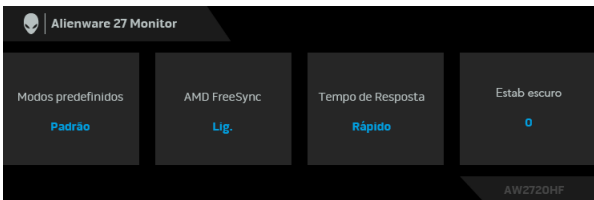

# <span id="page-33-0"></span>**Uso do Menu de Visualização na Tela (OSD)**

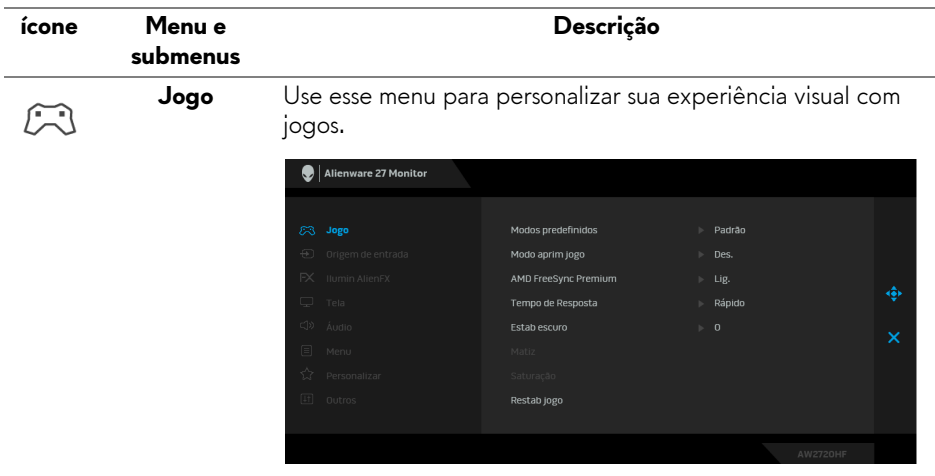

### <span id="page-33-1"></span>**Acesso ao sistema do menu**

### **Modos predefinidos**

Permite que você escolha de uma lista de modos de cor predefinidos.

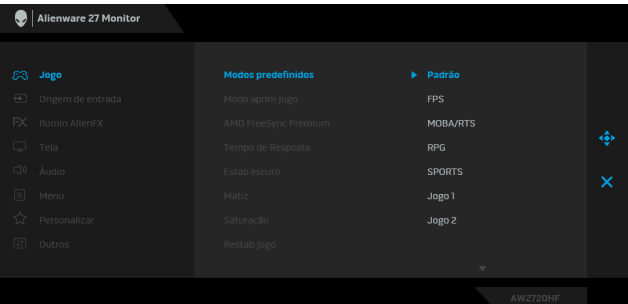

- **Padrão**: Carrega os ajustes de cor padrão do monitor. Este é o modo de pré-ajuste padrão.
- **FPS**: Carrega as configurações de cor ideais para jogos de Atirador em primeira pessoa. (FPS).
- **MOBA/RTS**: Carrega as configurações de cor ideais para jogos de Arena de Batalha Multijogador On-line (MOBA)/ Estratégia em Tempo Real (RTS).
- **RPG**: Carrega as configurações de cor ideais para jogos de interpretação de personagens (RPG).
- **SPORTS**: Carrega as configurações de cor ideais para jogos de esportes.
- **Jogo 1/Jogo 2/Jogo 3**: Permite que você personalize as configurações de cor de acordo com suas necessidades de jogo.
- **ComfortView**: Diminui o nível de luz azul emitida da tela para tornar a visualização mais confortável para os olhos.

**ALERTA: Os possíveis efeitos de longo prazo da emissão de luz azul do monitor podem ser lesões pessoais como cansaço visual digital, fadiga ocular e danos aos olhos. O uso do monitor por períodos extensos pode causar dor em partes do corpo como pescoço, braço, costas e ombros.**

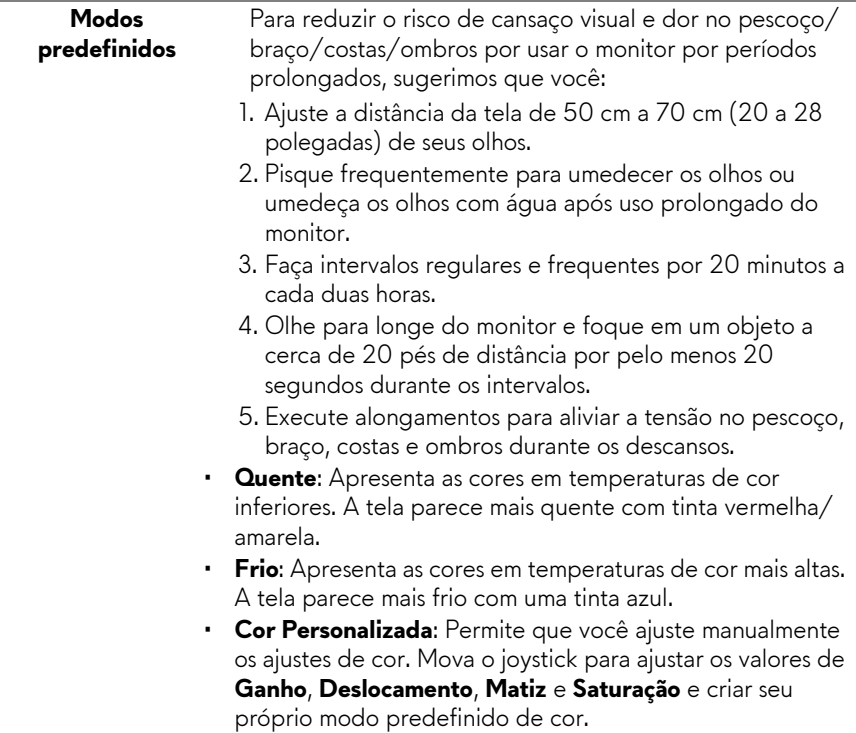

**Modo aprim jogo** O recurso oferece três funções disponíveis para aprimorar sua experiência com jogos.

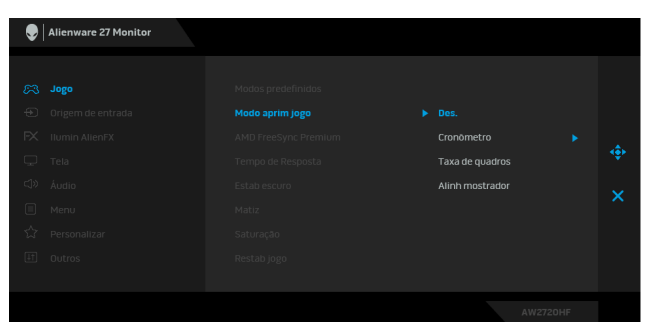

### • **Des.**

Selecione para desabilitar as funções em **Modo aprim jogo**.

### • **Cronômetro**

Permite que você desabilite ou habilite o cronômetro no canto superior esquerdo do mostrador. O cronômetro mostra o tempo transcorrido desde o início do jogo. Selecione uma opção da lista de intervalos de tempo para mantê-lo ciente do tempo restante.

### • **Taxa de quadros**

Selecionar **Lig.** permite a exibição da taxa de quadros por segundo atual ao se jogar. Quanto maior a taxa, mais suave parece o movimento.

### • **Alinh mostrador**

Ative a função para ajudar a garantir o alinhamento perfeito do conteúdo do vídeo de vários mostradores.

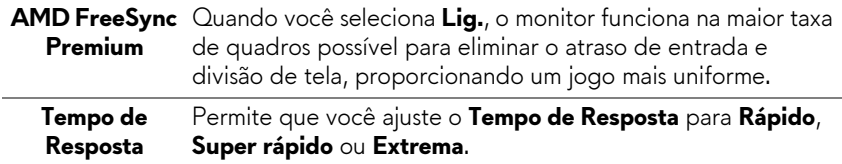

**Estab escuro** O recurso melhora a visibilidade em cenários de jogos escuros. Quanto maior o valor (entre 0 a 3), melhor a visibilidade em áreas escuras da imagem do mostrador.

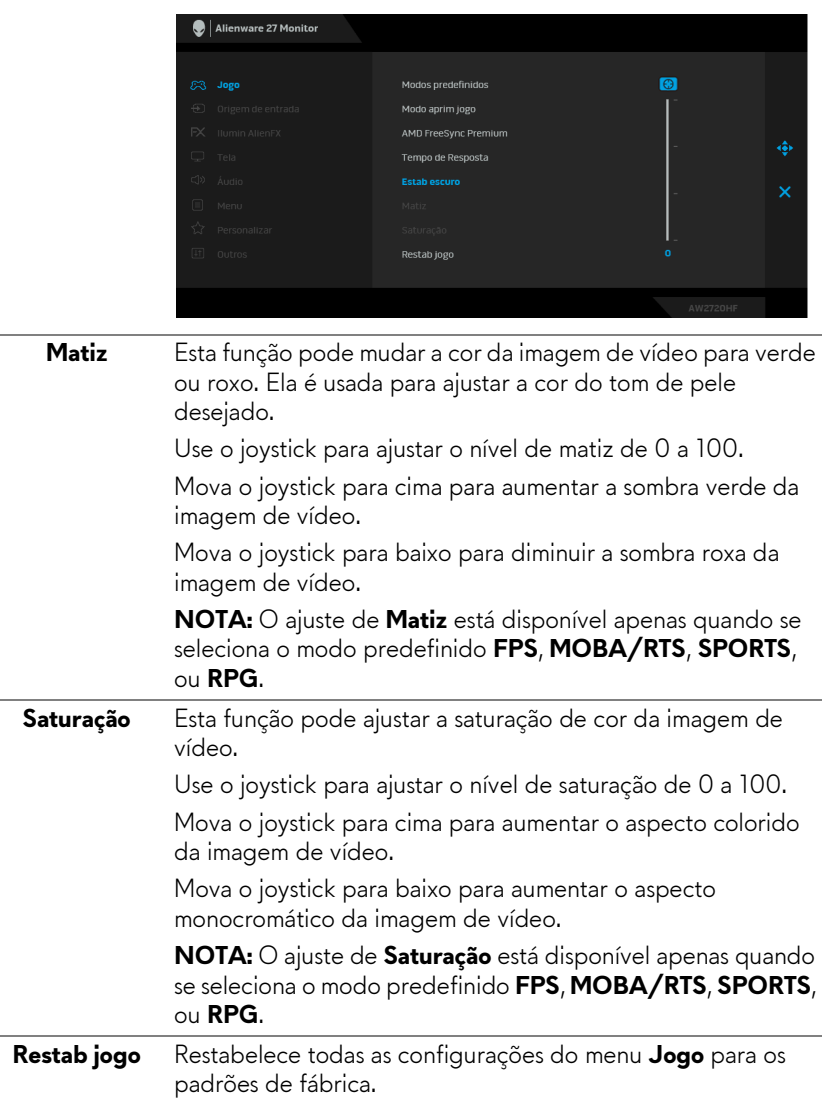

<span id="page-38-0"></span>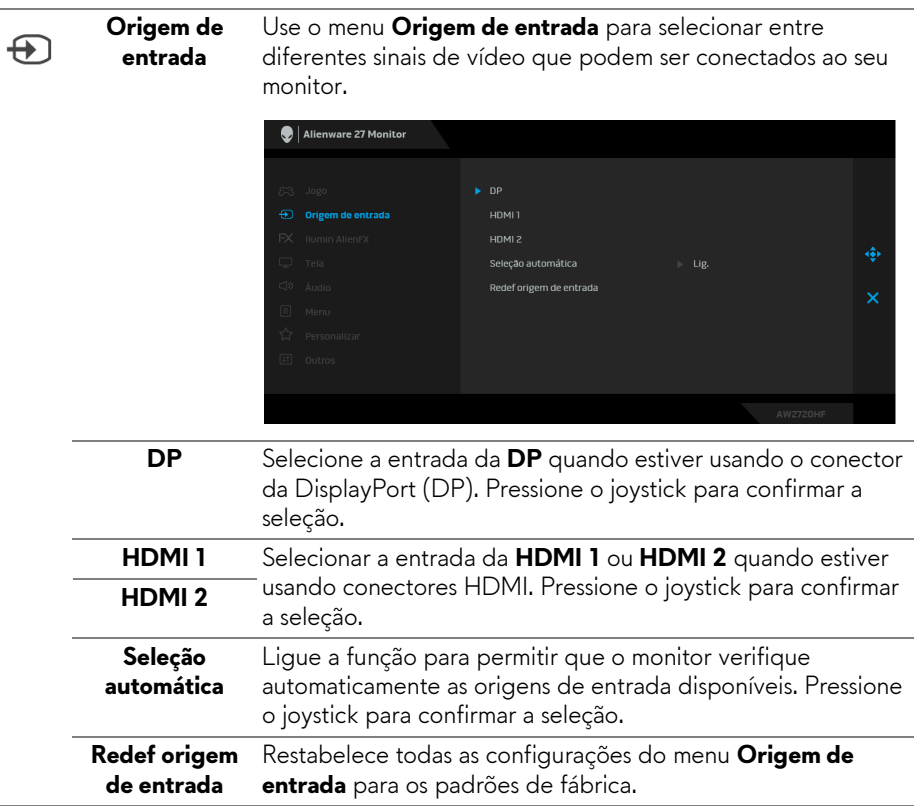

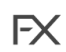

**Ilumin AlienFX** Use esse menu para ajustar as configurações da luz do LED do botão Liga/Desliga, logotipo Alienware e a faixa de luz no suporte.

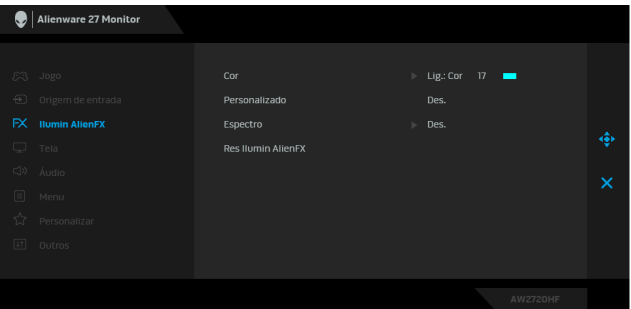

**Cor** Para especificar uma cor da iluminação do LED, selecione **Lig.** e mova o joystick para destacar a opção **Cor Personalizada**.

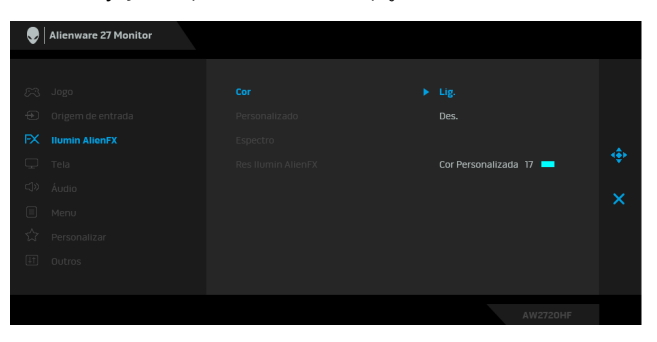

Em seguida é possível fazer uma seleção da lista de 20 cores disponíveis movendo-se o joystick para cima ou para baixo.

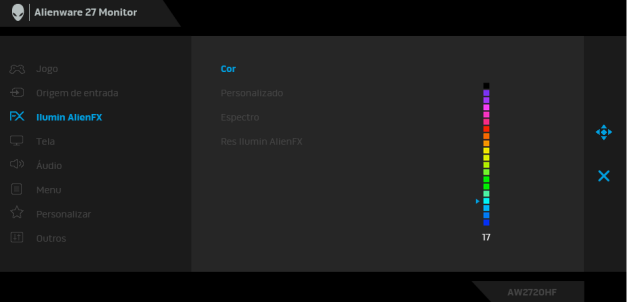

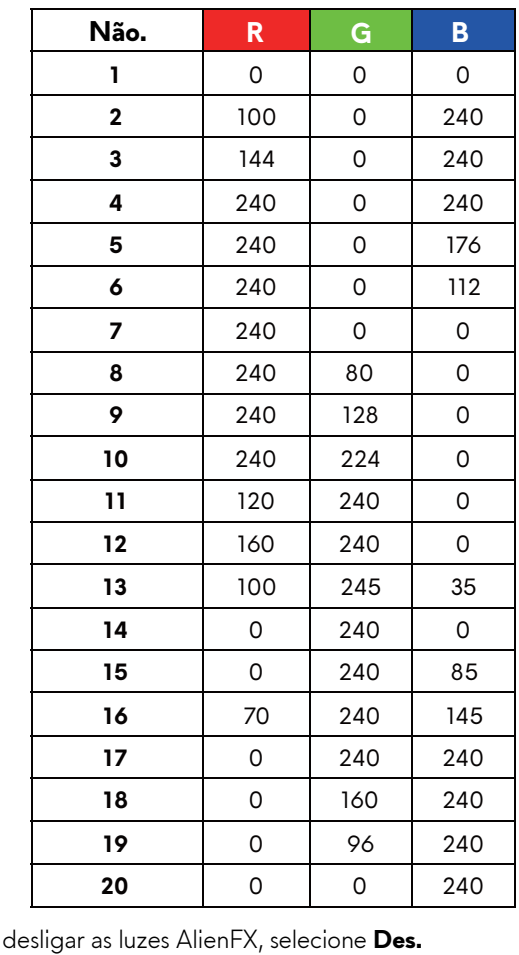

A tabela a seguir mostra o número da cor e os códigos RGB usados para as 20 cores de LED.

Para desligar as luzes AlienFX, selecione **Des.**

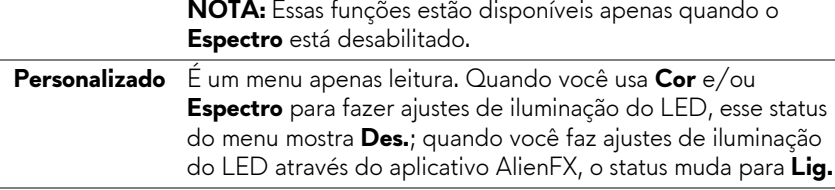

**Espectro** Quando você selecione **Lig.**, a iluminação de LED brilha e muda as cores na sequência do espectro de cor: vermelho, laranja, amarelo, verde, azul, índigo e violeta.

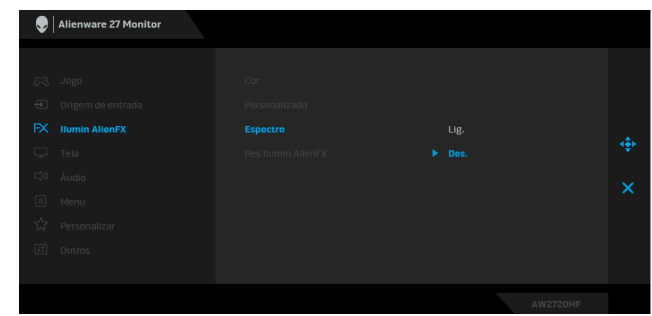

**Res Ilumin AlienFX** Restabelece todas as configurações do menu **Ilumin AlienFX** para os padrões de fábrica.

 $\Box$ 

<span id="page-41-0"></span>**Tela** Use **Tela** para ajustar as imagens.

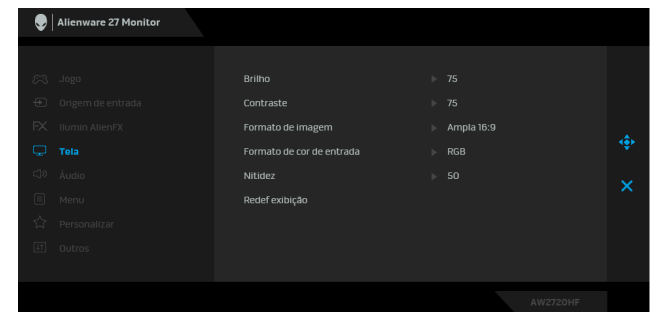

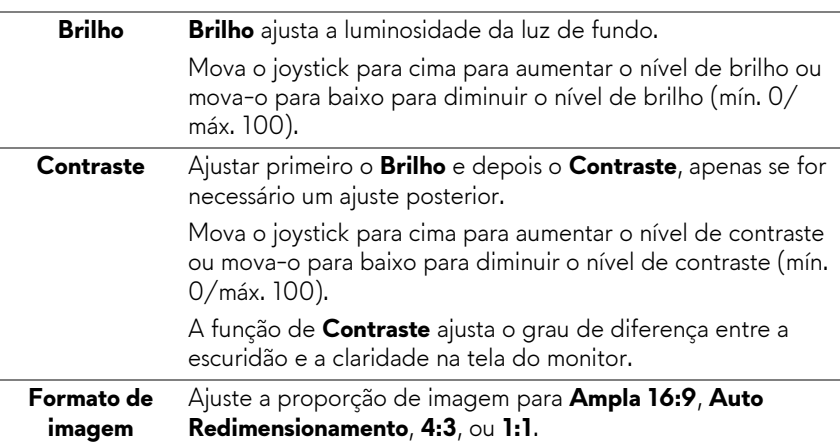

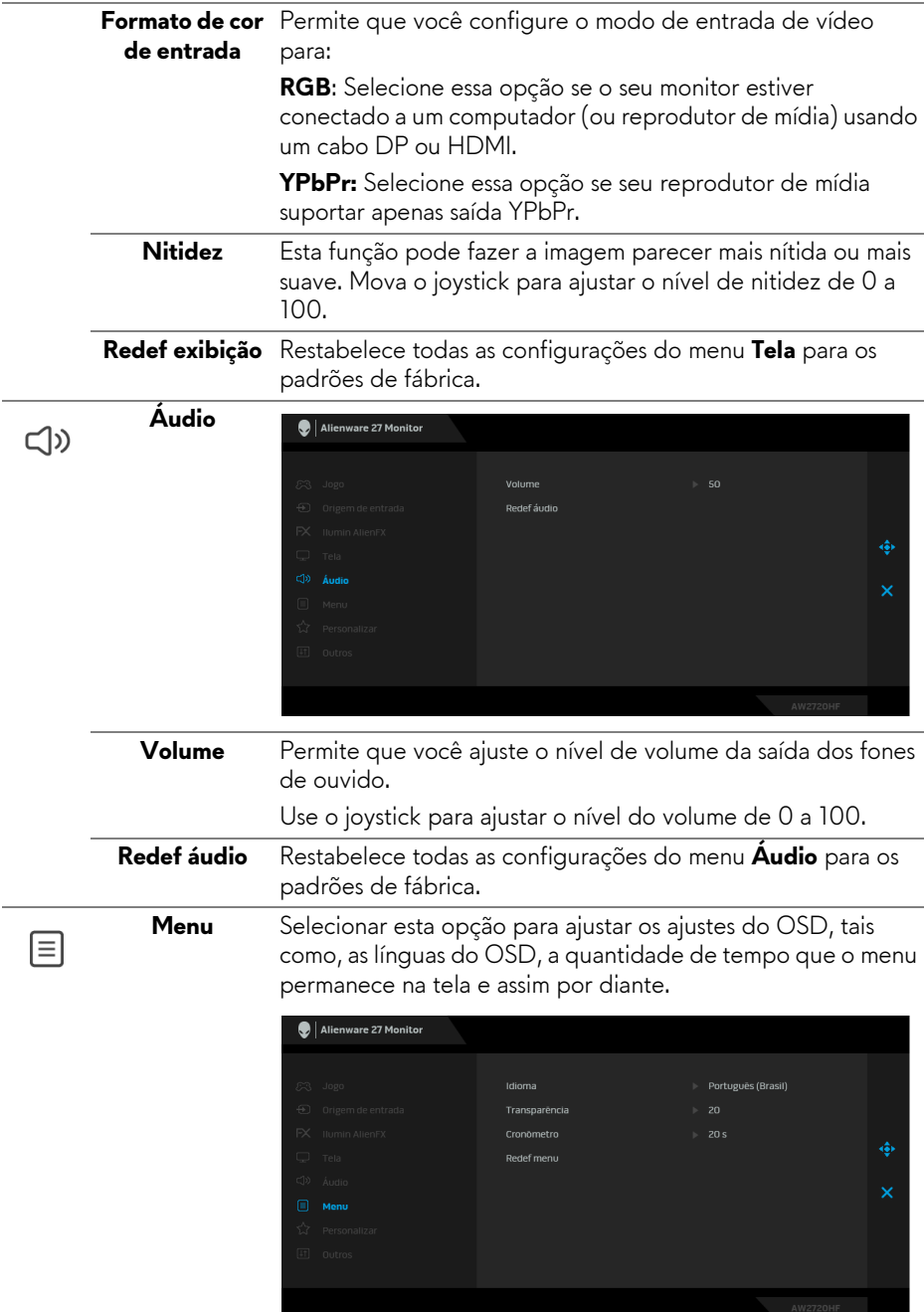

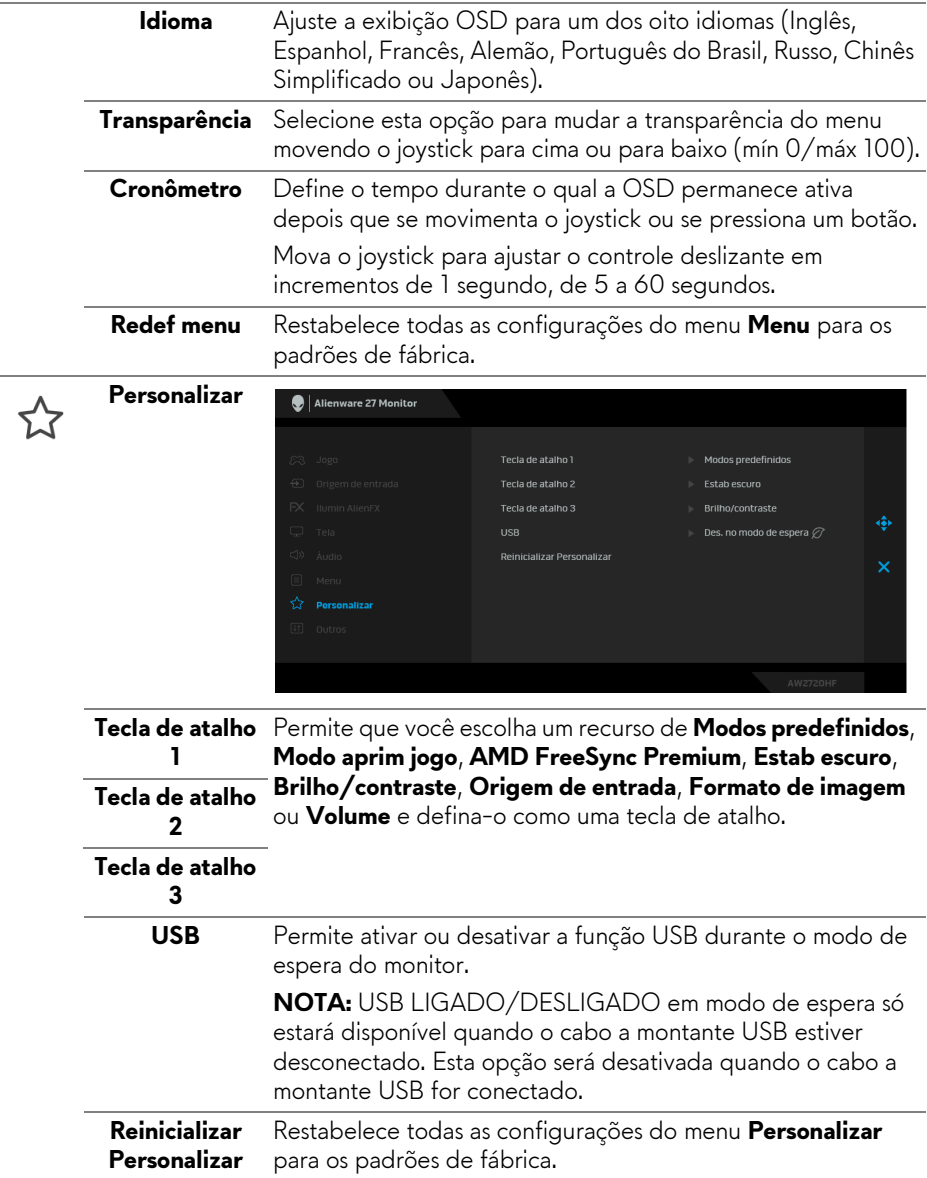

Ĭ.

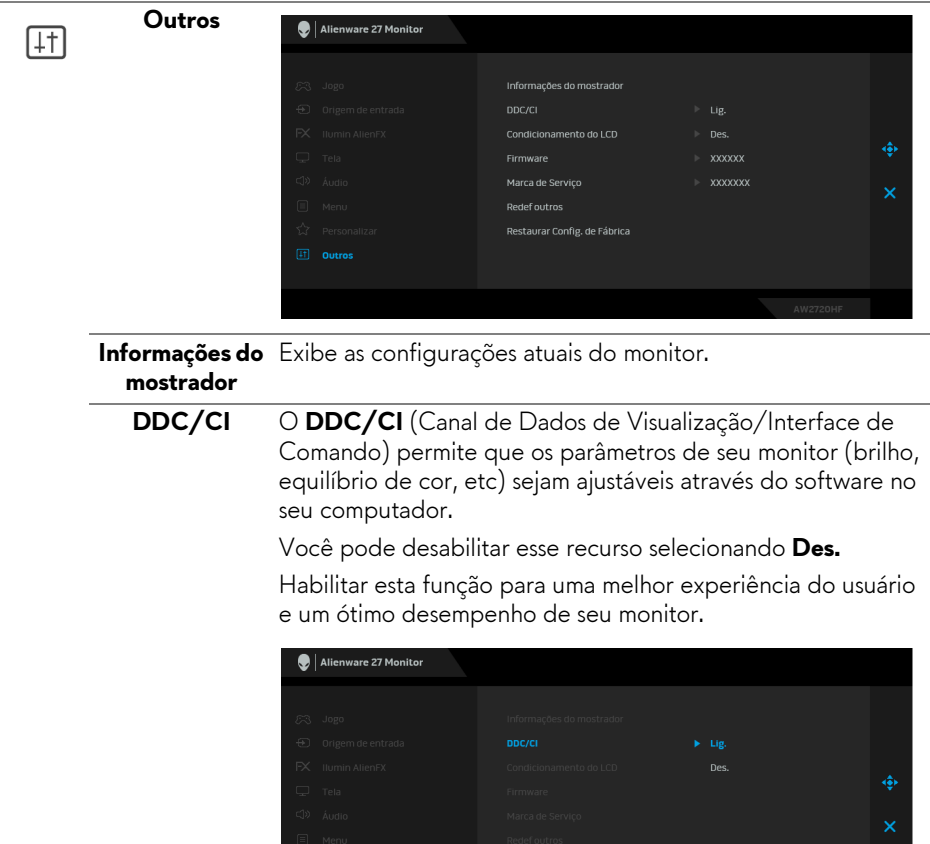

# **Condiciona-**

**mento do LCD** Dependendo do grau de retenção de imagem, o programa As ajudas diminuem os casos menores de retenção de imagem. pode levar algum tempo para funcionar. Você pode habilitar esse recurso selecionando **Lig.**

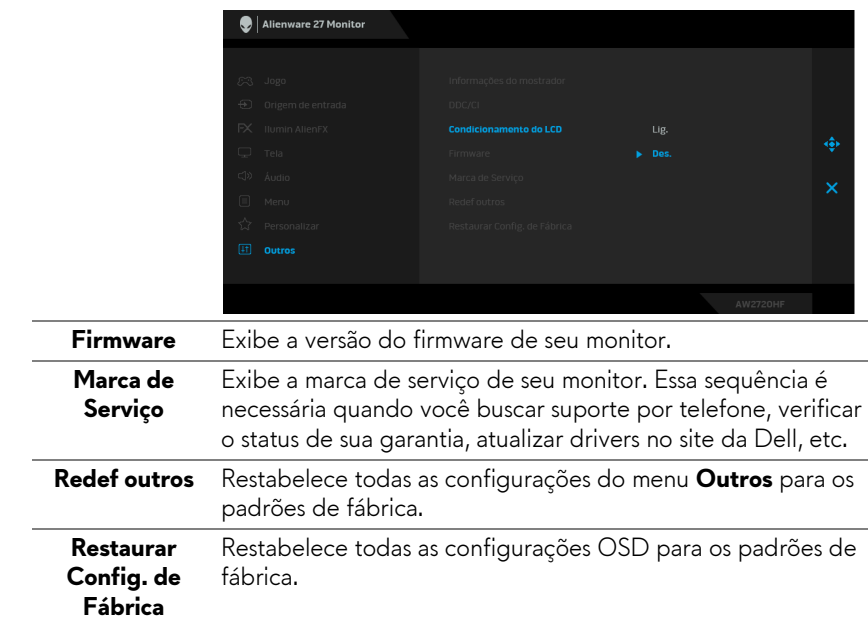

### <span id="page-45-0"></span>**Mensagem de Advertência OSD**

Quando o monitor não suporta um modo de resolução em particular, você verá a seguinte mensagem:

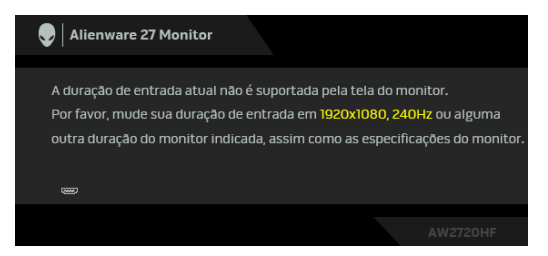

### **NOTA: A mensagem pode ser ligeiramente diferente dependendo do sinal de entrada conectado.**

Isto significa que o monitor não pode sincronizar com o sinal que está sendo recebido no seu computador. Veja as **[Especificações do monitor](#page-12-1)** para os intervalos de frequência Horizontal e Vertical dirigidos a este monitor. O modo recomendado é 1920 x 1080.

Você verá a seguinte mensagem, antes que a função **DDC/CI** seja desabilitada:

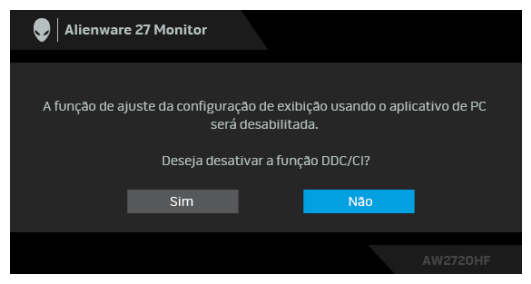

Quando você ajusta o nível de **Brilho** pela primeira vez, a seguinte mensagem aparece:

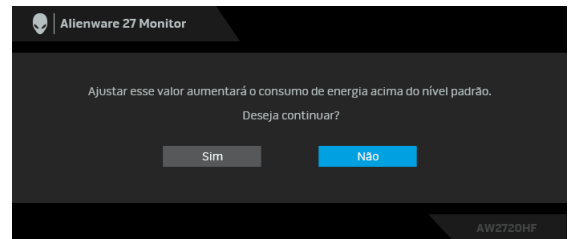

**NOTA: Se você selecionar Sim, a mensagem não aparecerá da próxima vez quando você pretender alterar as configurações de Brilho.**

Quando **USB** for definido como **Lig. no modo de espera** pela primeira vez, aparece a seguinte mensagem:

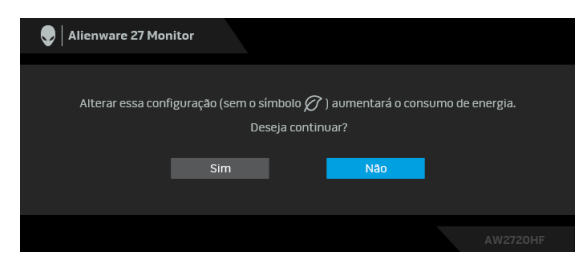

**NOTA: Se você selecionar Sim, a mensagem não aparecerá da próxima vez quando você pretender alterar as configurações USB.**

Quando o monitor entra no modo de Espera, aparece a seguinte mensagem:

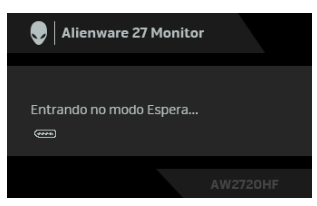

Ativa o computador e o monitor para permitir o acesso a **[OSD](#page-33-0)**.

### **NOTA: A mensagem pode ser ligeiramente diferente dependendo do sinal de entrada conectado.**

Se você pressionar qualquer outro botão diferente, a seguinte mensagem aparecerá dependendo da entrada selecionada:

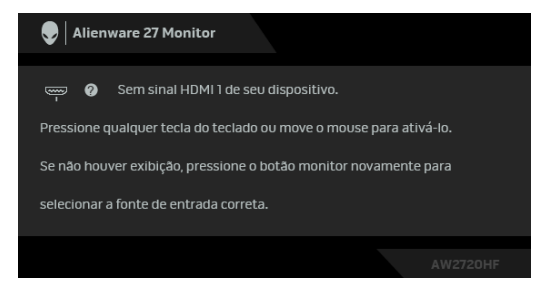

### **NOTA: A mensagem pode ser ligeiramente diferente dependendo do sinal de entrada conectado.**

Se a entrada HDMI ou DP estiver selecionada e o cabo correspondente não estiver ligado, aparece uma caixa de diálogo, como a que é mostrada abaixo.

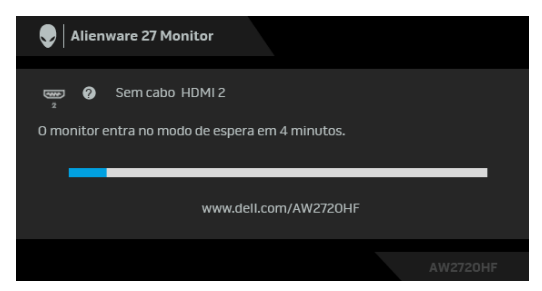

**NOTA: A mensagem pode ser ligeiramente diferente dependendo do sinal de entrada conectado.**

Quando **Restaurar Config. de Fábrica** for selecionado, a seguinte mensagem aparece:

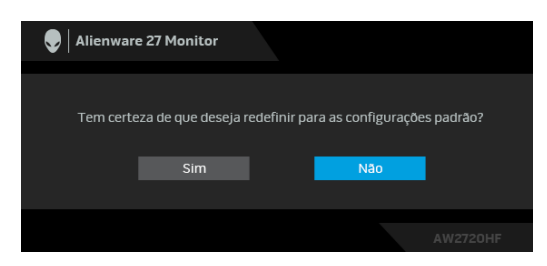

Consulte **[Solução de Problemas](#page-61-2)** para obter mais informações.

# <span id="page-48-0"></span>**Bloqueio dos botões de controle do painel traseiro**

É possível bloquear os botões de controle do painel traseiro para impedir o acesso ao menu OSD e/ou botão liga/desliga.

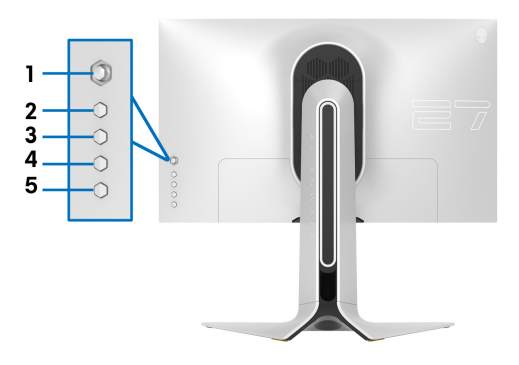

Para bloquear os botões:

- **1.** Pressione e segure o **Botão 5** por quatro segundos, aparecerá um menu na tela.
- **2.** Selecione uma das seguintes opções:
	- **Botões de Menu**: Escolha essa opção para bloquear todos os botões do menu OSD exceto o botão de Energia.
	- **Botão de Energia**: Escolha essa opção para bloquear apenas o botão de Energia.
	- **Botões Menu + Liga/Desl.**: Escolha essa opção para bloquear todos os botões do controle do painel traseiro.

Para desbloquear os botões, pressione e segure o **Botão 5** por quatro segundos, até aparecer um menu na tela. Selecione o **ícone Desbloquear Para** para desbloquear os botões.

# <span id="page-49-0"></span>**Configuração da Resolução Máxima**

Para configurar a resolução Máxima para o monitor:

No Windows 7, Windows 8 e Windows 8.1:

- **1.** Apenas para Windows 8 e Windows 8.1, selecione o bloco Área de trabalho para mudar para a área de trabalho clássica.
- **2.** Clique com o botão direito na área de trabalho e selecione **Resolução de Tela**.
- **3.** Clique na Lista suspensa de Resolução de Tela e selecione **1920 x 1080**.
- **4.** Clique em **OK**.

No Windows 10:

- **1.** Clique com o botão direito do mouse na área de trabalho e clique em **Configurações de Vídeo**.
- **2.** Clique em **Configurações de vídeo avançadas**.
- **3.** Clique na lista suspensa de **Resolução** e selecione **1920 x 1080**.
- **4.** Clique em **Aplicar**.

Se não existir a opção 1920 x 1080, poderá ser preciso atualizar o driver da placa de vídeo. Dependendo do seu computador, complete um dos seguintes procedimentos:

Se você possui um computador de mesa ou laptop Dell:

• Acesse **[www.dell.com/support](https://www.dell.com/support)**, digite a etiqueta de serviço e faça o download da versão mais recente da placa de vídeo.

Se você estiver usando um computador não Dell (laptop ou de mesa):

- Vá para o site de suporte do seu computador e faça o download dos mais recentes drivers de gráficos.
- Vá para o website da placa gráfica e faça o download dos mais recentes drivers gráficos.

# <span id="page-49-1"></span>**Usando a extensão vertical, articulação e inclinação**

**NOTA: As instruções a seguir são aplicáveis apenas para a fixação do suporte enviado com seu monitor. Se estiver fixando um suporte comprado de outra fonte, siga as instruções de configuração incluídas com o suporte.**

### <span id="page-50-0"></span>**Extensões de inclinação e giro**

Com o suporte fixado no monitor, você pode girar e inclinar o monitor para obter um ângulo de visualização mais confortável.

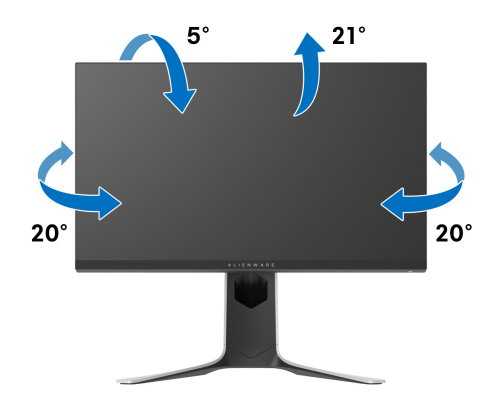

**NOTA: O suporte não é instalado em fábrica.**

### <span id="page-50-1"></span>**Extensão Vertical**

**NOTA: O suporte se estende verticalmente até 130 mm. As figuras abaixo mostram como estender o suporte verticalmente.**

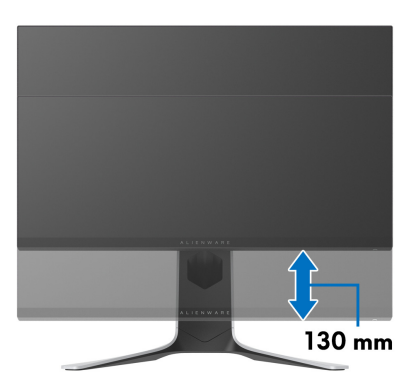

### <span id="page-51-0"></span>**Girando o monitor**

Antes de girar o monitor, ele deverá ser estendido no sentido vertical totalmente (extensão vertical) e completamente inclinado para cima para evitar que ele bata no canto inferior do monitor.

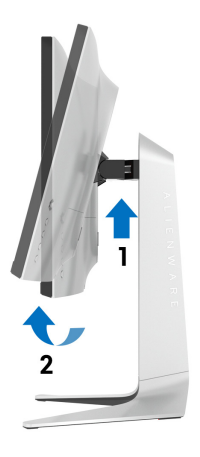

### <span id="page-51-1"></span>**Gire no sentido horário**

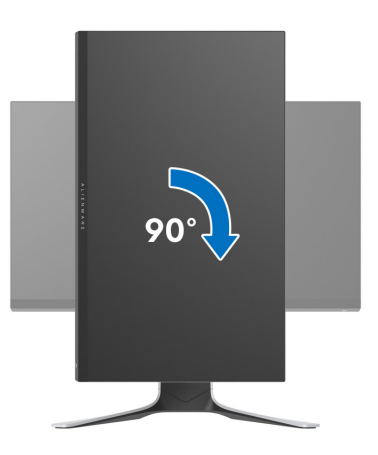

### <span id="page-52-0"></span>**Gire no sentido anti-horário**

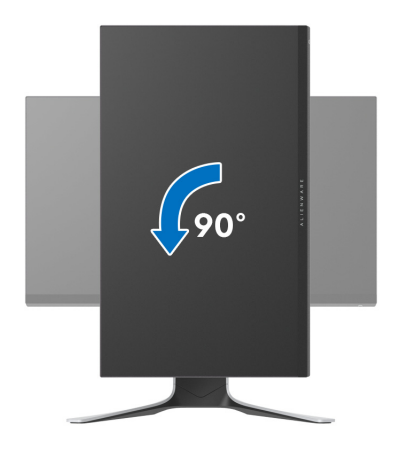

- **NOTA: Para usar a função de Rotação do Monitor (Vista Paisagem x Retrato) com seu computador Dell, você irá precisar do driver de gráficos atualizado, que não está incluído com este monitor. Para o download do driver de gráficos, vá para [www.dell.com/support](https://www.dell.com/support) e veja a seção de Download para os Drivers de Vídeo para as mais recentes atualizações do driver.**
- **NOTA: Quando no Modo de Visualização Paisagem, você pode ter uma diminuição da performance nas aplicações intensivas de gráficos (Jogos 3D, etc.).**

## <span id="page-53-0"></span>**Ajustando as configurações de exibição de rotação do seu sistema**

Se você girou seu monitor, precisará completar o procedimento abaixo, para ajustar as Configurações de Exibição de Rotação de seu sistema.

**NOTA: Se você está usando o monitor com um computador não Dell, precisará ir para o website do driver de gráficos ou website do fabricante de seu computador para informações sobre a rotação de seu sistema operativo.**

Para ajustar as Configurações de Exibição de Rotação

- **1.** Faça um clique direito na área de trabalho e selecione **Propriedades**.
- **2.** Selecione a guia **Configurações** e clique em **Avançado**.
- **3.** Se você possui uma placa gráfica ATI, selecione a guia **Rotação** e ajuste a rotação preferida.
- **4.** Se você possui uma placa de vídeo NVIDIA, clique na etiqueta **NVIDIA**, na coluna esquerda selecione **NVRotate** e depois selecione a rotação preferida.
- **5.** Se você possui uma placa gráfica Intel®, selecione a guia de gráficos **Intel**, clique em **Propriedades dos Gráficos**, selecione a etiqueta **Rotação** e depois ajuste a rotação preferida.

**NOTA: Se você não vê a opção de rotação ou ele não estiver funcionando corretamente, vá para [www.dell.com/support](https://www.dell.com/support) e faça o download do mais recente driver para a sua placa gráfica.**

# <span id="page-54-0"></span>**Uso do aplicativo AlienFX**

É possível configurar os efeitos de iluminação do LED através de várias zonas distintas em seu monitor Alienware através do AlienFX no AWCC (Alienware Command Center).

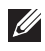

**NOTA: Se você tiver um laptop ou desktop para Alienware Gaming é possível acessar diretamente a AWCC para controlar a iluminação.** 

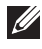

**NOTA: Para obter mais informações, consulte a Ajuda On-line da Alienware Command Center.**

# <span id="page-54-1"></span>**Pré-requisitos**

Antes de instalar a AWCC em um sistema não Alienware:

- Certifique-se de que o SO do seu computador seja o Windows 10 R3 ou posterior.
- Certifique-se de que sua conexão com a Internet esteja ativa.
- Certifique-se de que o cabo USB fornecido esteja conectado ao monitor Alienware e ao computador.

# <span id="page-54-2"></span>**Instalação da AWCC através da atualização do Windows**

- **1.** O aplicativo AWCC é baixado e será instalado automaticamente. A instalação leva alguns minutos para ser concluída.
- **2.** Navegue até a pasta do programa para garantir que a instalação seja bemsucedida. Como alternativa, é possível encontrar o aplicativo AWCC no menu **Iniciar**.
- **3.** Abra o AWCC e execute as etapas a seguir para baixar os componentes adicionais do software:
- Na janela **Configurações**, clique em **Windows Update** e depois clique em **Verificar se há atualizações** para verificar o andamento da atualização do driver Alienware.
- Se a atualização do driver não estiver respondendo em seu computador, instale o AWCC do site de Suporte da Dell.

# <span id="page-54-3"></span>**Instalação do AWCC do site de Suporte da Dell**

- **1.** Digite AW2720HF no campo de consulta em **[www.dell.com/support/](https://www.dell.com/support/drivers) [drivers](https://www.dell.com/support/drivers)** e baixe a versão mais recente dos seguintes itens:
- Aplicativo Alienware Command Center
- Driver do Alienware Gaming Monitor Control Center
- **2.** Navegue até a pasta na qual salvou os arquivos de configuração.
- **3.** Clique duas vezes no arquivo de configuração e siga as instruções na tela para concluir a instalação.

# <span id="page-55-0"></span>**Navegação na janela AlienFX**

Com a Alienware Command Center, o AlienFX permite que você controle as cores da iluminação de LED e os efeitos de transição do seu monitor Alienware.

Na tela inicial do AWCC, clique em **FX** na barra do menu superior para acessar a tela inicial do AlienFX.

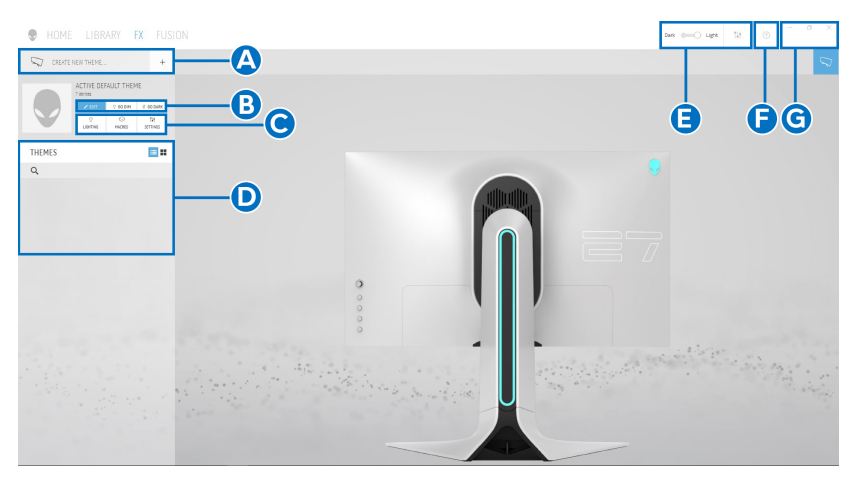

A tabela a seguir descreve as funções e recursos da tela inicial:

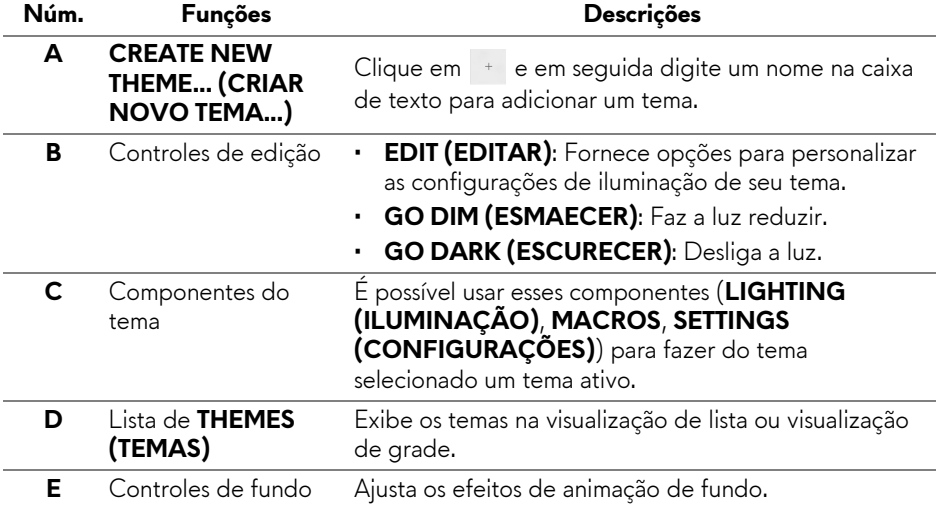

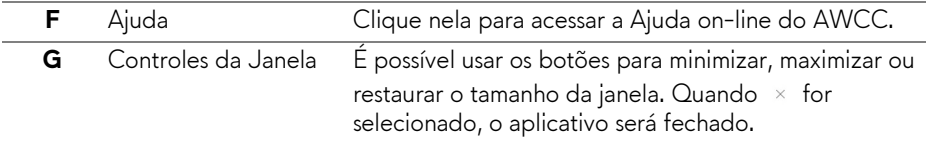

Quando você começar a personalizar um tema, deve ver a seguinte tela:

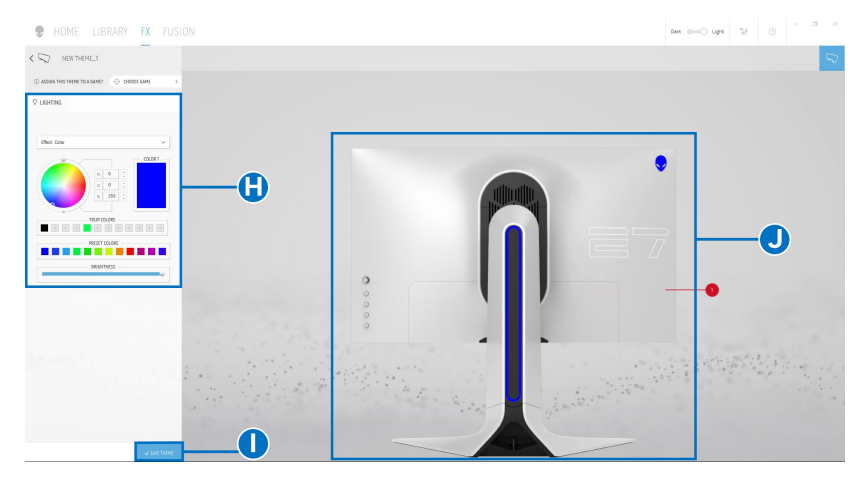

A tabela a seguir descreve as funções e recursos da tela:

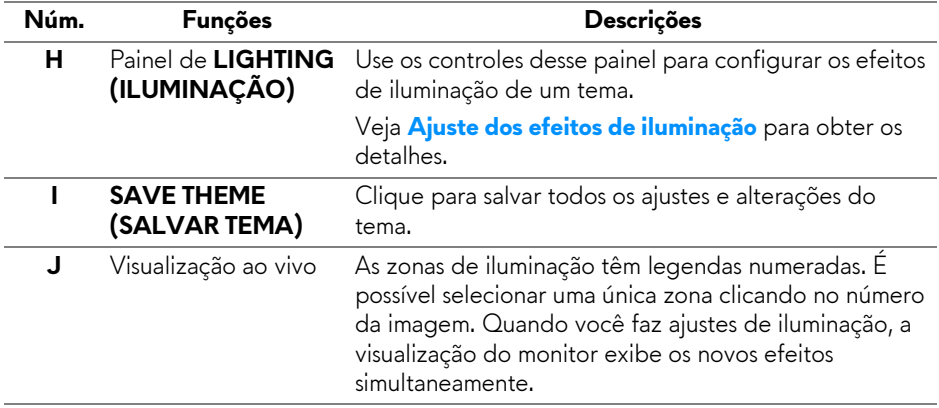

# <span id="page-57-0"></span>**Criação de um tema**

Para criar um tema com suas configurações de iluminação preferidas:

- **1.** Abra o AWCC.
- **2.** Clique em **FX** na barra do menu superior para acessar a tela inicial do AlienFX.
- **3.** No canto superior esquerdo da janela, clique em <sup>+</sup> para criar um novo tema.
- **4.** Na caixa de texto **CREATE NEW THEME (CRIAR NOVO TEMA)**, digite o nome do tema.
- <span id="page-57-2"></span>**5.** Especifique as zonas de iluminação para as quais deseja fazer os ajustes de iluminação simultaneamente:
- marcando as caixas de seleção da zona acima da área de visualização ao vivo ou
- clicando na legenda numerada na imagem do monitor
- <span id="page-57-3"></span>**6.** No painel **LIGHTING (ILUMINAÇÃO)**, selecione seus efeitos de iluminação preferidos na lista suspensa, incluindo **[Morph \(Metamorfose\)](#page-58-0)**, **[Pulse \(Pulso\)](#page-59-0)**, **[Color \(Cor\)](#page-59-1)**, **[Spectrum \(Espectro\)](#page-60-0)** e **[Breathing](#page-60-1)  [\(Intermitente\)](#page-60-1)**. Veja **[Ajuste dos efeitos de iluminação](#page-57-1)** para obter os detalhes.

### **NOTA: A opção Spectrum (Espectro) fica disponível apenas quando você selecionar All Zones (Todas as zonas) para fazer os ajustes de iluminação.**

- **7.** Repita [etapa 5](#page-57-2) e [etapa 6](#page-57-3) para disponibilizar mais opções de configuração de acordo com sua preferência.
- **8.** Quando concluir, clique em **SAVE THEME (SALVAR TEMA)**. Uma notificação de brinde aparece no canto inferior direito da tela.

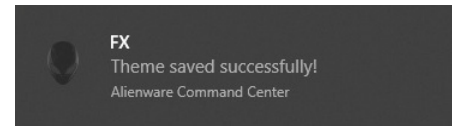

# <span id="page-57-1"></span>**Ajuste dos efeitos de iluminação**

O painel **LIGHTING (ILUMINAÇÃO)** fornece vários efeitos de iluminação. É possível clicar em **Effect (Efeito)** para abrir um menu suspenso com as opções disponíveis.

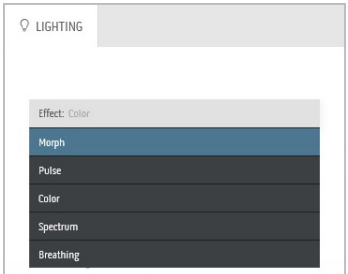

### **NOTA: As opções exibidas podem variar dependendo das zonas de iluminação que você especificou.**

<span id="page-58-0"></span>A tabela a seguir fornece uma visão geral das diferentes opções:

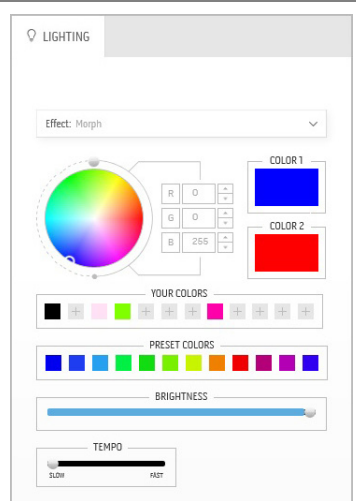

### **Morph (Metamorfose) Descrições**

O efeito muda a cor da luz para outra através de uma transição perfeita.

Para fazer os ajustes:

**1.** Escolha uma cor preferida da paleta de cores ou da lista de **PRESET COLORS (CORES PREDEFINIDAS)**. A cor selecionada e seus códigos de cor RGB serão exibidos no campo à direita.

**NOTA:** Para alterar a cor, use os botões de seta para cima e para baixo ao lado das caixas R/G/B para editar os códigos de cor.

**2.** Para adicionar a cor selecionada à lista de **YOUR COLORS (SUAS CORES)** para acesso rápido no futuro, clique em **.** Podem ser adicionadas no máximo 12 cores à lista.

**NOTA:** Para remover uma amostra de cor existente da lista, clique nela com o botão direito do mouse.

- **3.** Repita as etapas anteriores para especificar a **Color 2 (Cor 2)** como a cor da luz final.
- **4.** Arraste o controle deslizante de **BRIGHTNESS (BRILHO)** para ajustar a claridade da cor.
- **5.** Arraste o controle deslizante **TEMPO** para ajustar a velocidade de transição.

### **Pulse (Pulso) Descrições**

<span id="page-59-0"></span>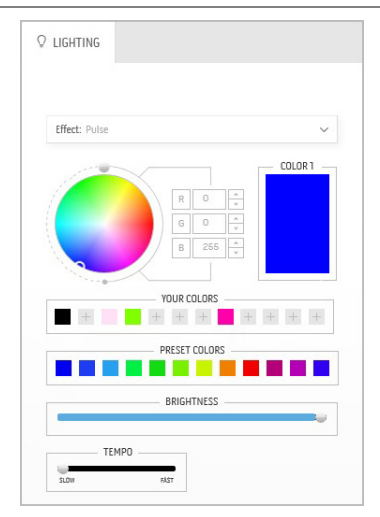

O efeito faz a luz piscar com uma pausa curta.

Para fazer os ajustes:

**1.** Escolha uma cor preferida da paleta de cores ou da lista de **PRESET COLORS (CORES PREDEFINIDAS)**. A cor selecionada e seus códigos de cor RGB serão exibidos no campo à direita.

**NOTA:** Para alterar a cor, use os botões de seta para cima e para baixo ao lado das caixas R/G/B para editar os códigos de cor.

**2.** Para adicionar a cor selecionada à lista de **YOUR COLORS (SUAS CORES)** para

acesso rápido no futuro, clique em <sup>+</sup>. Podem ser adicionadas no máximo 12 cores à lista.

**NOTA:** Para remover uma amostra de cor existente da lista, clique nela com o botão direito do mouse.

- **3.** Arraste o controle deslizante de **BRIGHTNESS (BRILHO)** para ajustar a claridade da cor.
- **4.** Arraste o controle deslizante **TEMPO** para ajustar a velocidade de pulso.

<span id="page-59-1"></span>**Color (Cor) Descrições**  $Q$  LIGHTING **Effect:** Colo COLOR 1  $\overline{R}$  $\overline{0}$  $\frac{1}{\sqrt{2}}$ YOUR COLORS  $+ + + + - + + + + +$ DOFSET COLODS **The Common** RRIGHTNESS

O efeito torna a luz do LED uma cor estática única. Para fazer os ajustes:

**1.** Escolha uma cor preferida da paleta de cores ou da lista de **PRESET COLORS (CORES PREDEFINIDAS)**. A cor selecionada e seus códigos de cor RGB serão exibidos no campo à direita.

**NOTA:** Para alterar a cor, use os botões de seta para cima e para baixo ao lado das caixas R/G/B para editar os códigos de cor.

**2.** Para adicionar a cor selecionada à lista de **YOUR COLORS (SUAS CORES)** para

acesso rápido no futuro, clique em **.** Podem ser adicionadas no máximo 12 cores à lista.

### **Color (Cor) Descrições**

**NOTA:** Para remover uma amostra de cor existente da lista, clique nela com o botão direito do mouse.

**3.** Arraste o controle deslizante de **BRIGHTNESS (BRILHO)** para ajustar a claridade da cor.

<span id="page-60-1"></span><span id="page-60-0"></span>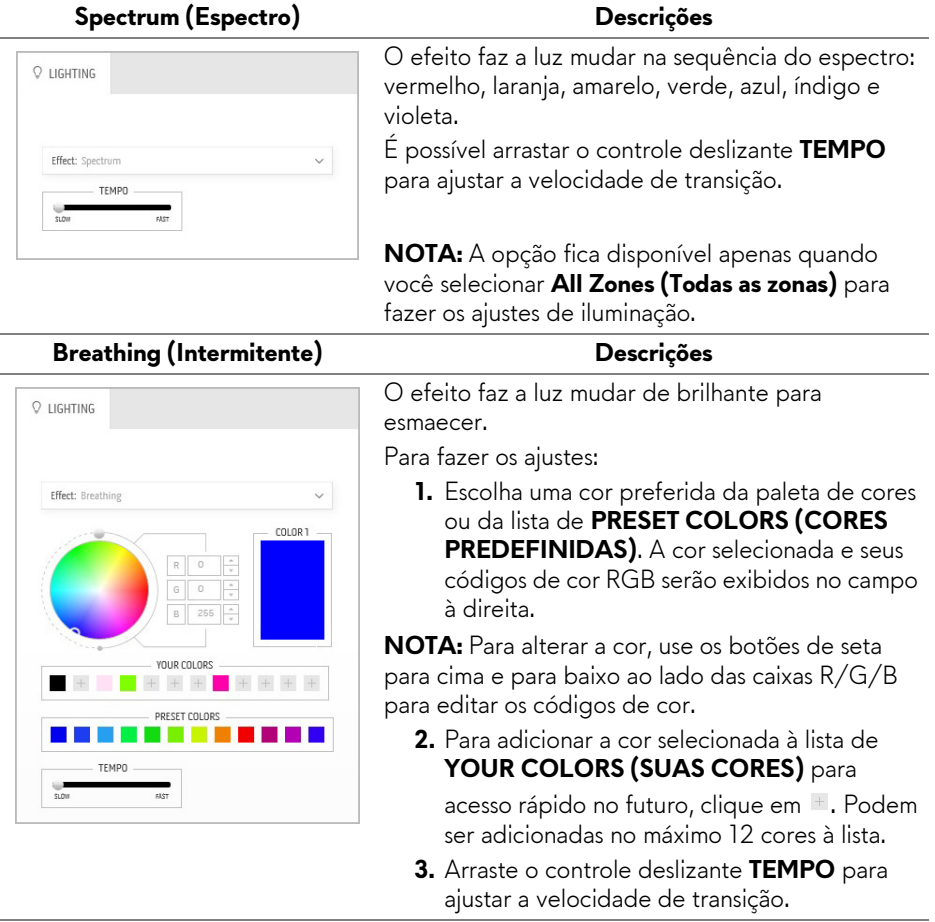

# <span id="page-61-2"></span><span id="page-61-0"></span>**Solução de Problemas**

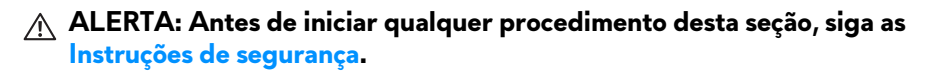

### <span id="page-61-1"></span>**Autoteste**

Seu monitor fornece uma característica de teste automático que permite você verificar quando seu monitor está trabalhando apropriadamente. Se o seu monitor e computador estão apropriadamente conectados, mas a tela do monitor continua escura, execute o teste automático do monitor desempenhando os seguintes passos:

- **1.** Desligue seu computador e monitor.
- **2.** Desconecte o cabo de vídeo da parte traseira do computador. Para garantir a operação de teste automático correta, remova todos os cabos digitais da parte traseira do computador.
- **3.** Ligue o monitor.

**NOTA: Uma caixa de diálogo aparecerá na tela (sobre um fundo preto) se o monitor não conseguir detectar um sinal de vídeo e estiver funcionando corretamente. Enquanto estiver em modo de teste automático, o LED de energia pisca em azul (cor padrão).** 

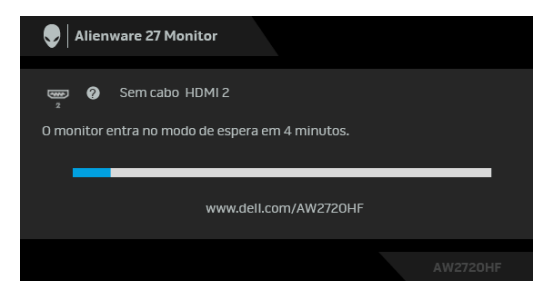

**NOTA: Esta caixa também aparecerá durante a operação normal do sistema se o cabo de vídeo estiver desconectado ou danificado.**

**4.** Desligue seu monitor e reconecte o cabo de vídeo; depois ligue o seu computador e monitor.

Se a tela do monitor permanecer sem imagem após o procedimento anterior, verifique o controlador de vídeo e o computador, porque o monitor está funcionando normalmente.

# <span id="page-62-0"></span>**Diagnóstico integrado**

O monitor tem uma ferramenta de diagnóstico integrado que ajuda a determinar se a anormalidade da tela que você está tendo um problema inerente do monitor ou do computador e da placa de vídeo.

**NOTA: É possível executar o diagnóstico integrado apenas quando o cabo de vídeo está desconectado e o monitor está no modo de autoteste.**

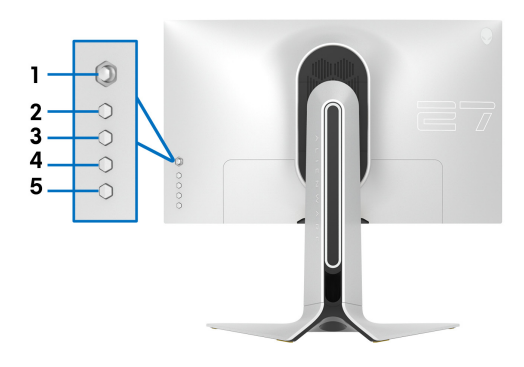

Para executar o diagnóstico integrado:

- **1.** Certifique-se de que a tela esteja limpa (sem partículas de poeira na superfície da tela).
- **2.** Pressione e segure o **Botão 5** por quatro segundos, até aparecer um menu na tela.
- **3.** Usando controle do joystick, destaque a opção **Diagnóstico**  $\overline{\bullet}$  e pressione o botão do joystick para iniciar o diagnóstico. É exibida uma tela cinza.
- **4.** Observe se a tela tem algum defeito ou anormalidade.
- **5.** Alterne o joystick mais uma vez até aparecer uma tela vermelha.
- **6.** Observe se a tela tem algum defeito ou anormalidade.
- **7.** Repita os passos 5 e 6 até que a tela exiba as cores verde, azul, preto e branco. Observe qualquer anormalidade ou defeito.

O teste estará concluído quando aparecer a tela de texto. Para sair, alterne o controle do joystick novamente.

Se você não detectar nenhuma anormalidade na tela depois de usar a ferramenta de diagnóstico integrada, significa que o monitor está funcionando normalmente. Verifique a placa de vídeo e o computador.

## <span id="page-63-1"></span><span id="page-63-0"></span>**Problemas comuns**

A tabela a seguir contém informações gerais sobre problemas comuns que o monitor pode apresentar e as possíveis soluções:

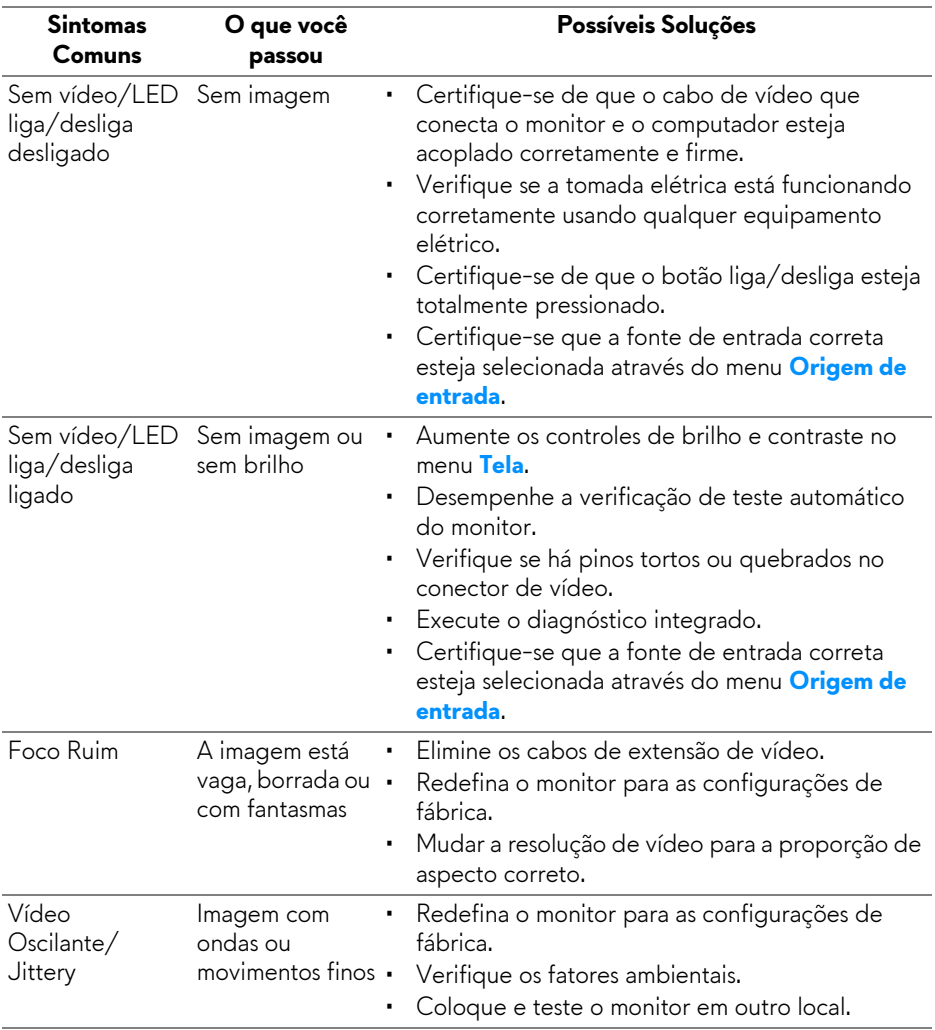

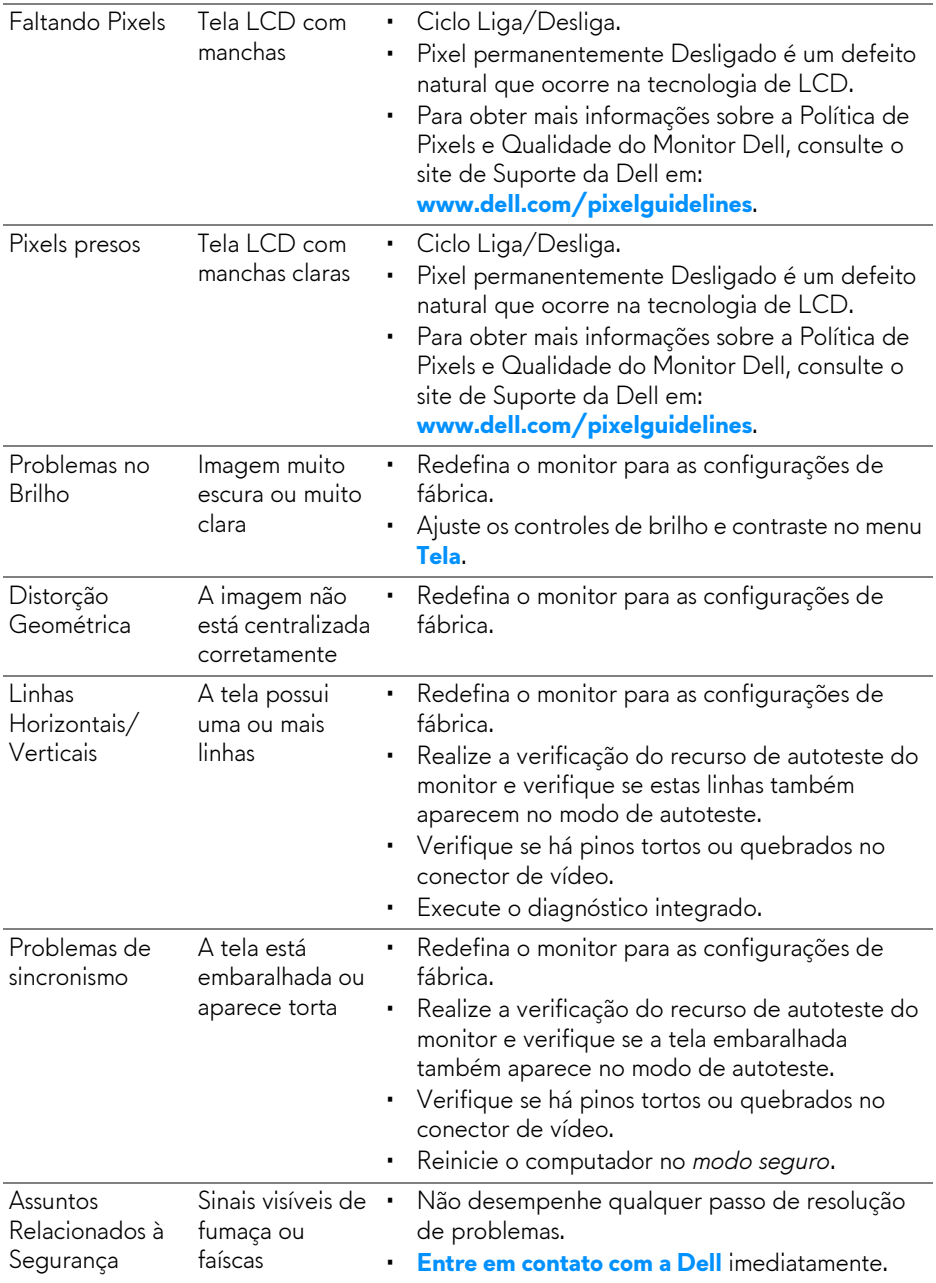

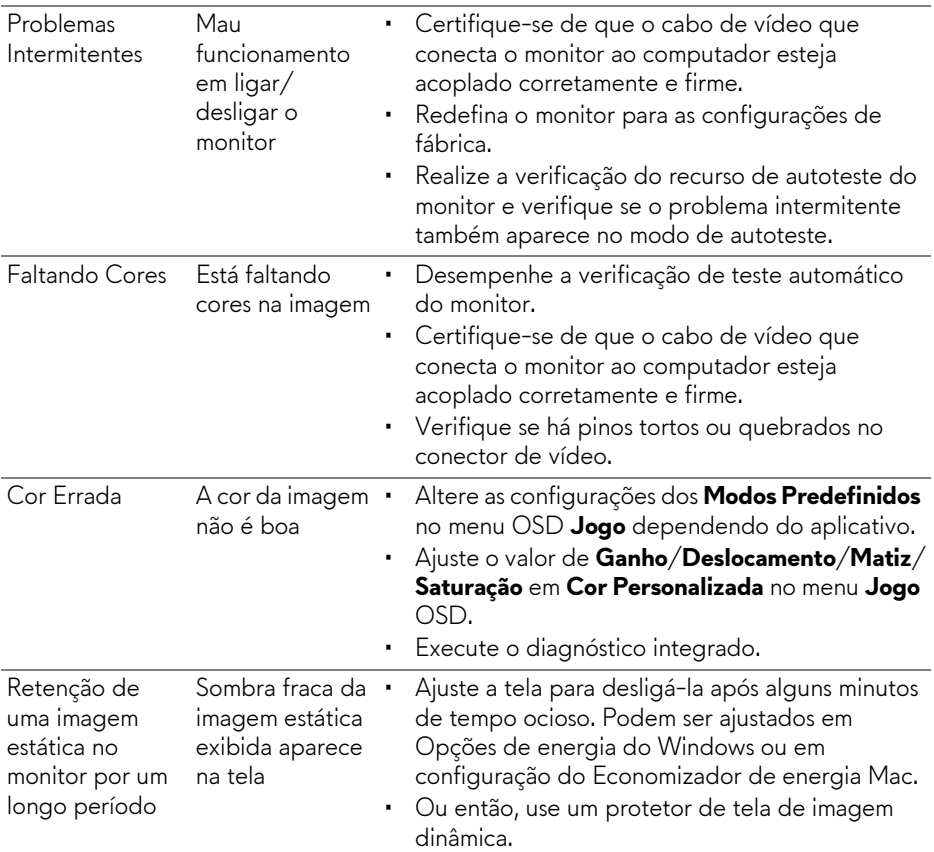

# <span id="page-65-0"></span>**Problemas específicos do produto**

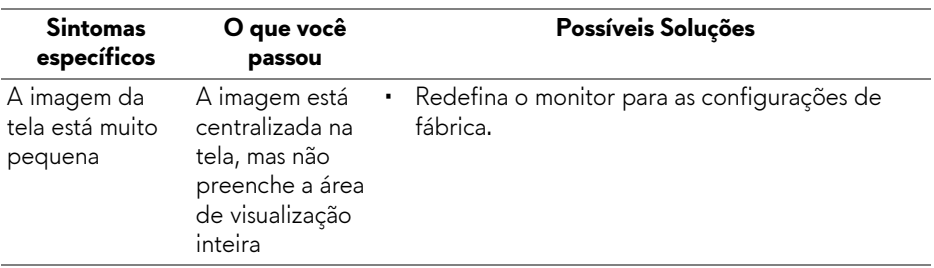

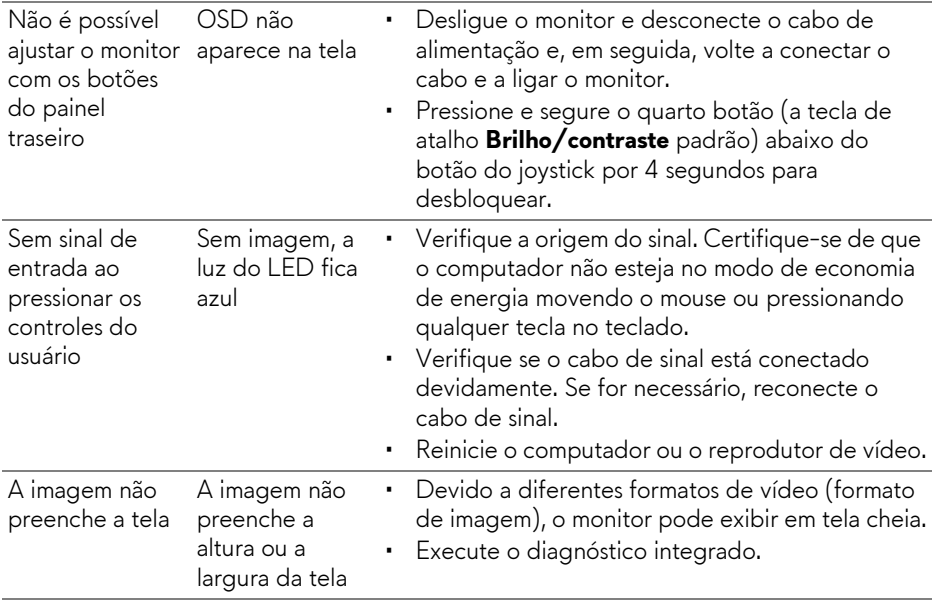

# <span id="page-66-0"></span>**Problemas Específicos do Barramento Serial Universal (USB)**

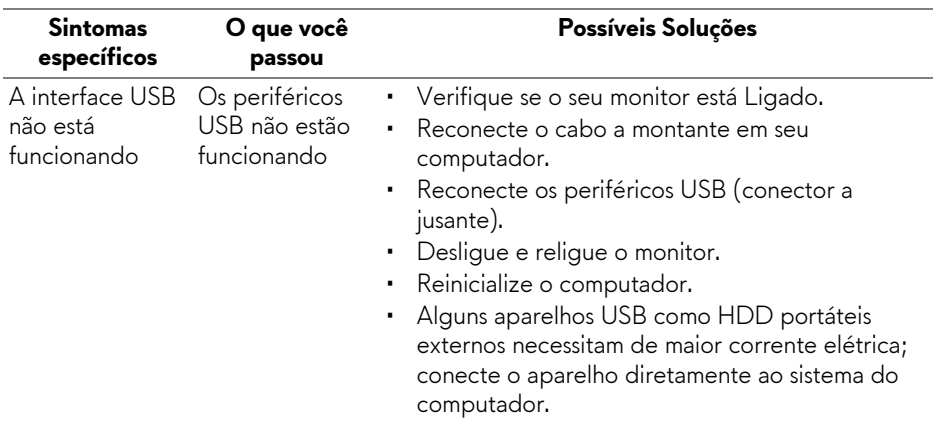

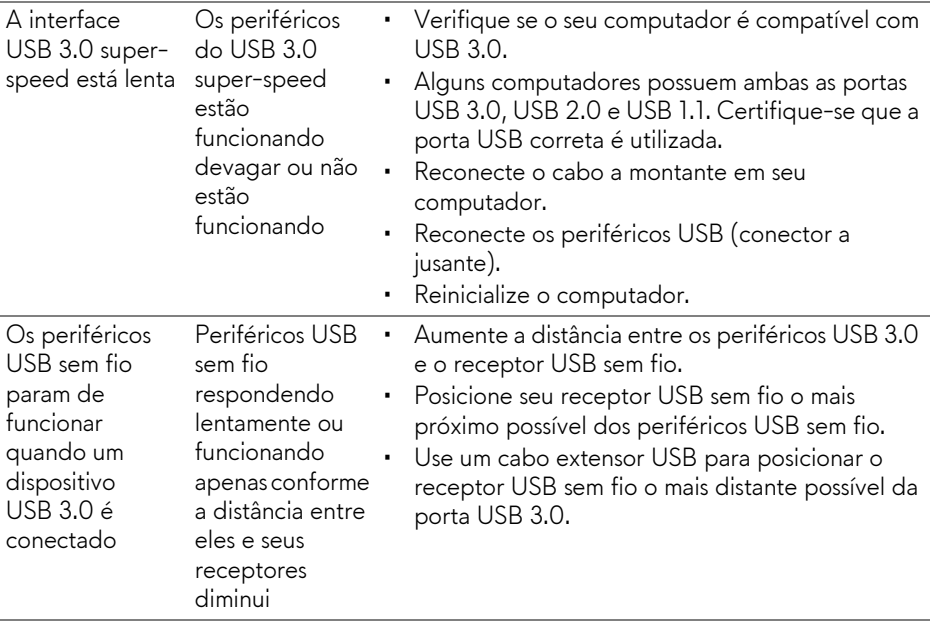

# <span id="page-68-0"></span>**Apêndice**

### <span id="page-68-4"></span>**ALERTA: Instruções de segurança**

### **ALERTA: O uso de controles, ajustes ou procedimentos não especificados neste documento pode resultar em choque elétrico e outros riscos de natureza mecânica e elétrica.**

Para obter informações sobre instruções de segurança, consulte Informações de Segurança, Ambientais e Reguladoras (SERI).

# <span id="page-68-1"></span>**Avisos da FCC (somente Estados Unidos)**

Para o Aviso FCC e outras informações reguladoras, consulte o website de conformidade reguladora localizado em [www.dell.com/regulatory\\_compliance](https://www.dell.com/regulatory_compliance).

## <span id="page-68-3"></span><span id="page-68-2"></span>**Entre em contato com a Dell**

Nos E.U.A.: 800-WWW-DELL (800-999-3355).

**NOTA: Se não tiver conexão com a Internet, poderá encontrar informação sobre como entrar em contato a Dell na fatura, na embalagem do produto, no recibo de compra ou no catálogo de produtos Dell.**

**A Dell dispõe de vários serviços de assistência técnica tanto online como por telefone. A disponibilidade destes varia conforme o país e o produto e alguns serviços podem não estar disponíveis na sua área.** 

- Assistência técnica on-line: **[www.dell.com/support/monitors](https://www.dell.com/support/monitors)**
- Contato com a Dell: **[www.dell.com/contactdell](https://www.dell.com/contactdell)**